# Paiement mobile TD Guide du commerçant

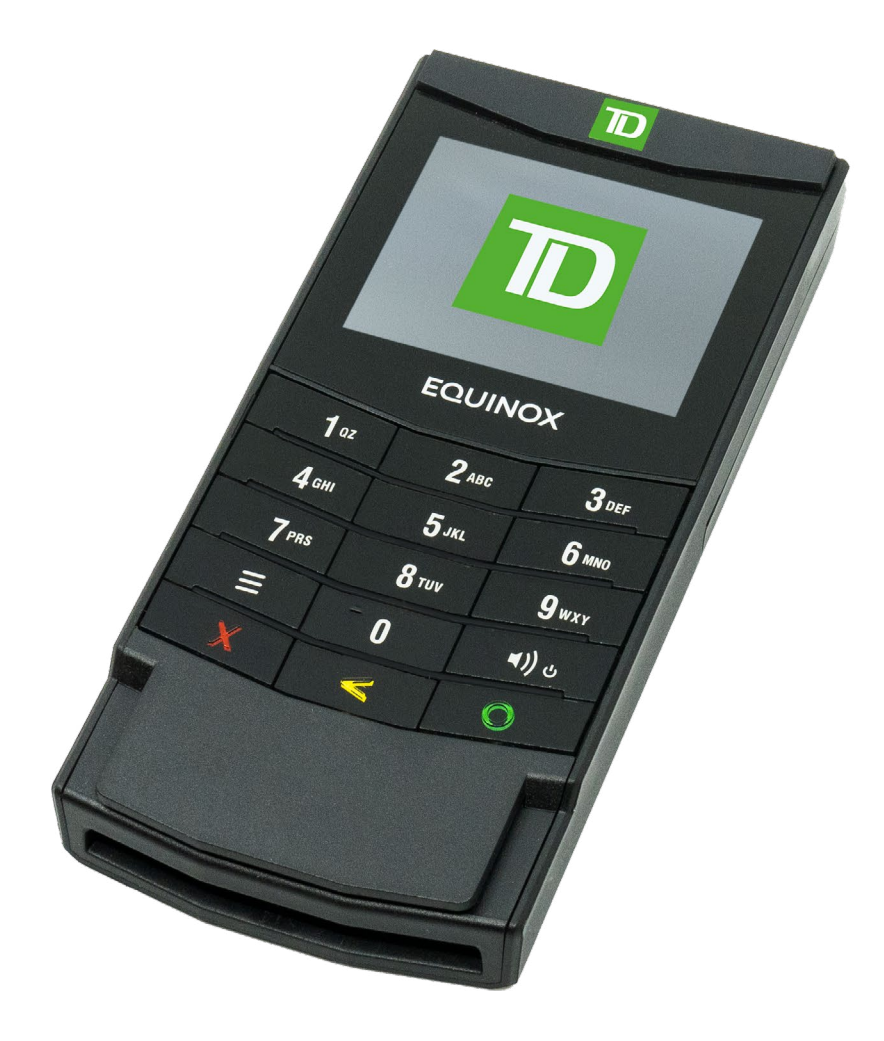

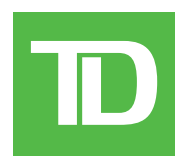

#### *TOUS DROITS RÉSERVÉS © 2022 Banque Toronto-Dominion.*

*Cette publication est confidentielle et exclusive à La Banque Toronto-Dominion. Elle est destinée uniquement aux clients commerçants de Solutions aux commerçants TD. Il est interdit de reproduire ou de distribuer cette publication à toute autre fin, en tout ou en partie, sans l'autorisation écrite d'un représentant autorisé de La Banque Toronto-Dominion.*

*Le mot et les logos BluetoothMD sont des marques déposées appartenant à Bluetooth SIG, Inc. et sont utilisées sous licence par la TD. Les autres marques de commerce et noms commerciaux appartiennent à leurs propriétaires respectifs.*

#### *AVIS*

La Banque Toronto-Dominion se réserve le droit de modifier les spécifications en tout temps et sans préavis. La Banque Toronto-Dominion *n'est aucunement responsable de la façon dont les clients commerçants utilisent l'information contenue dans la présente, y compris, sans s'y limiter, de la violation des droits de propriété intellectuelle ou de tout autre droit d'un tiers qui résulte de cette utilisation.*

# Table des matières

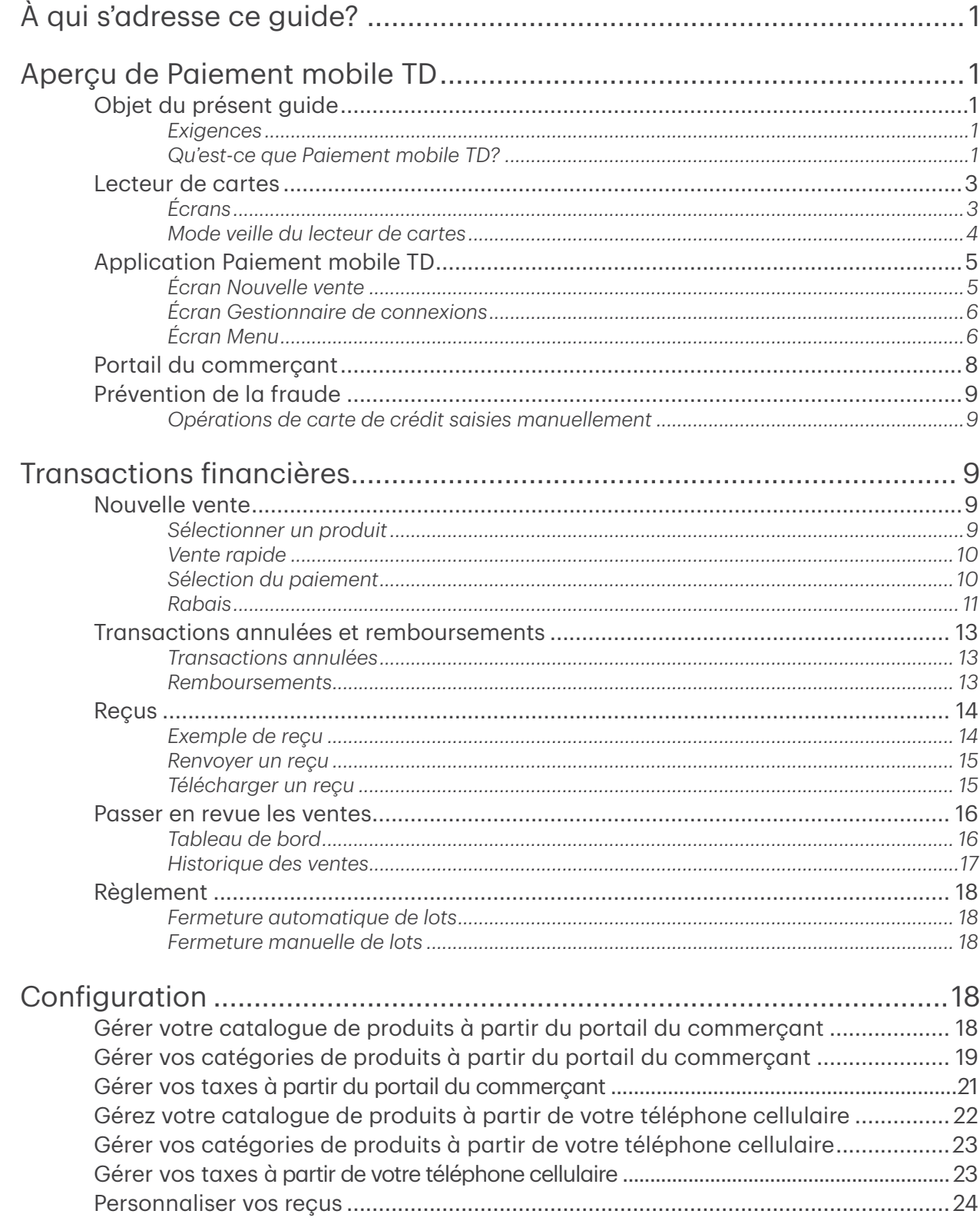

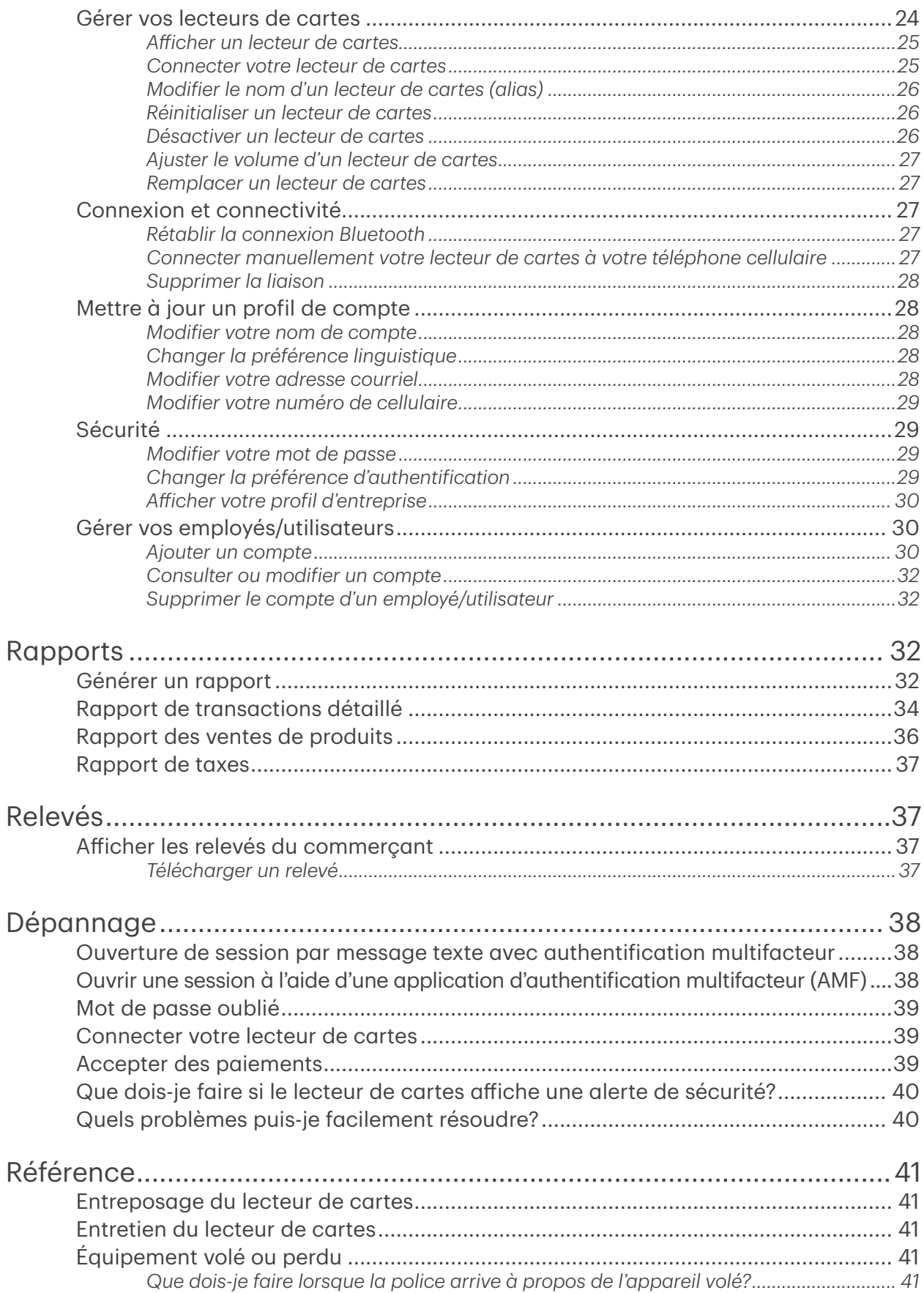

# <span id="page-4-0"></span>À qui s'adresse ce guide?

Le présent guide est une introduction à la solution Paiement mobile TD. Il comprend des renseignements sur le fonctionnement du matériel, l'exécution des opérations financières et la configuration/le dépannage de base. Pour en savoir plus sur son utilisation et les caractéristiques disponibles, veuillez consulter nos documents en ligne à l'adresse www.solutionsauxcommercantstd.com/ressourcespdv.

# Aperçu de Paiement mobile TD

## Objet du présent guide

Ce guide fournit des renseignements utiles sur l'équipement, ses caractéristiques et Solutions aux commerçants TD. Assurez-vous de lire ce guide pour découvrir les fonctions de Paiement mobile TD et comment il peut répondre aux besoins de votre entreprise.

Ce guide fournit les directives relatives à l'utilisation et aux fonctionnalités de Paiement mobile TD. La prestation de services de cartes de crédit Visa<sup>MD</sup>, Mastercard<sup>MD</sup>, American Express<sup>MD</sup> ou de services de paiement direct Interac<sup>MD</sup> par les Solutions aux commerçants TD à votre intention (l'utilisateur) est régie par la Convention des services avec les commerçants et par tout autre contrat régissant les services que nous vous fournissons.

L'utilisation de Paiement mobile TD en ce qui concerne la prestation de services aux commerçants par un tiers est régie par tout contrat avec ce tiers.

#### *Exigences*

- Téléphone cellulaire doté d'une version récente du système d'exploitation Android<sup>MC</sup> ou iOS<sup>MC</sup>
- Téléphone cellulaire :
	- compatible avec la technologie BluetoothMD à basse consommation (BLE)
	- muni d'un appareil photo, si vous souhaitez ajouter des images au catalogue de produits

#### *Qu'est-ce que Paiement mobile TD?*

L'application Paiement mobile TD est composée de deux éléments.

#### Lecteur de cartes et application mobile

Le lecteur de cartes et l'application pour téléphone cellulaire fonctionnent comme une seule solution.

- L'application Paiement mobile TD est semblable à une caisse enregistreuse électronique, car elle vous permet d'entrer l'achat d'un client. Le lecteur de cartes est utilisé par le client pour régler l'achat avec sa carte de crédit ou de débit.
- Avec l'application Paiement mobile TD, vous pouvez :
	- connecter votre lecteur de cartes par Bluetooth;
	- passer en revue les transactions;
	- effectuer des remboursements ou

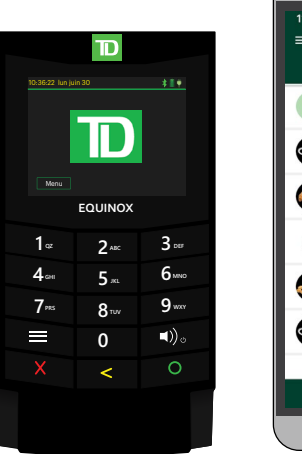

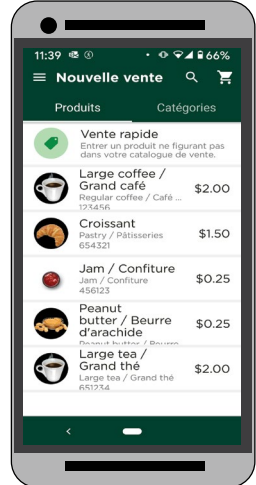

annuler des transactions;

- gérer votre catalogue de produits;
- gérer votre compte.
- administer your account.

#### Portail du commerçant

Le portail du commerçant est un site Web accessible au moyen d'un navigateur Web et reproduit les capacités d'administration d'une application pour téléphone intelligent. Vous pouvez :

- passer en revue les transactions, effectuer des remboursements ou annuler des transactions;
- gérer des comptes d'utilisateur;
- générer des rapports et examiner vos relevés mensuels.

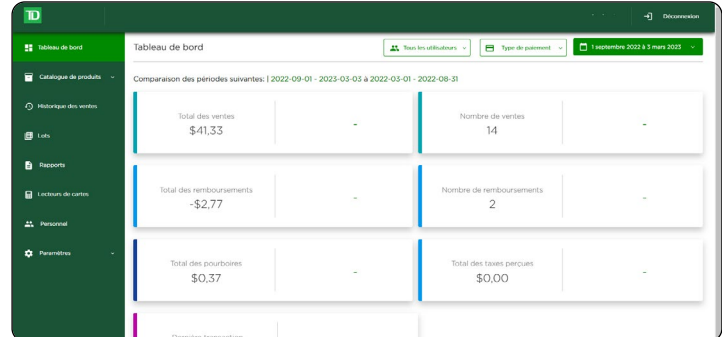

Pour accéder au portail du commerçant Paiement mobile TD, rendez-vous au www.mobilepay.td.com/ MerchantPortal/.

#### Fonctionnalités

Certaines fonctionnalités des deux éléments (appli Paiement mobile TD/lecteur de cartes et portail du commerçant) se recoupent, ce qui vous permet d'accéder aux renseignements et d'effectuer des tâches. Vous trouverez ci-dessous une liste des caractéristiques et des fonctionnalités de la solution Paiement mobile TD :

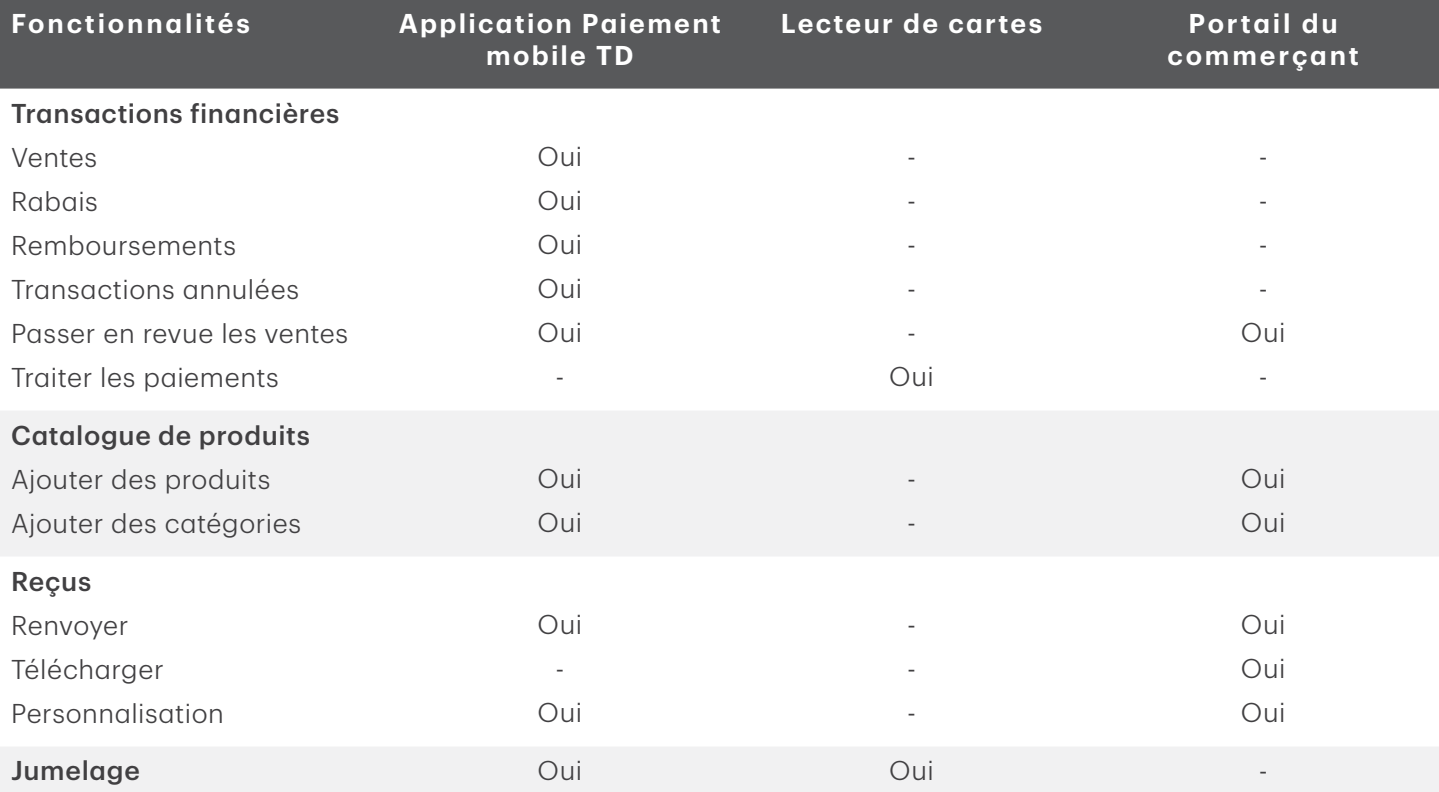

<span id="page-6-0"></span>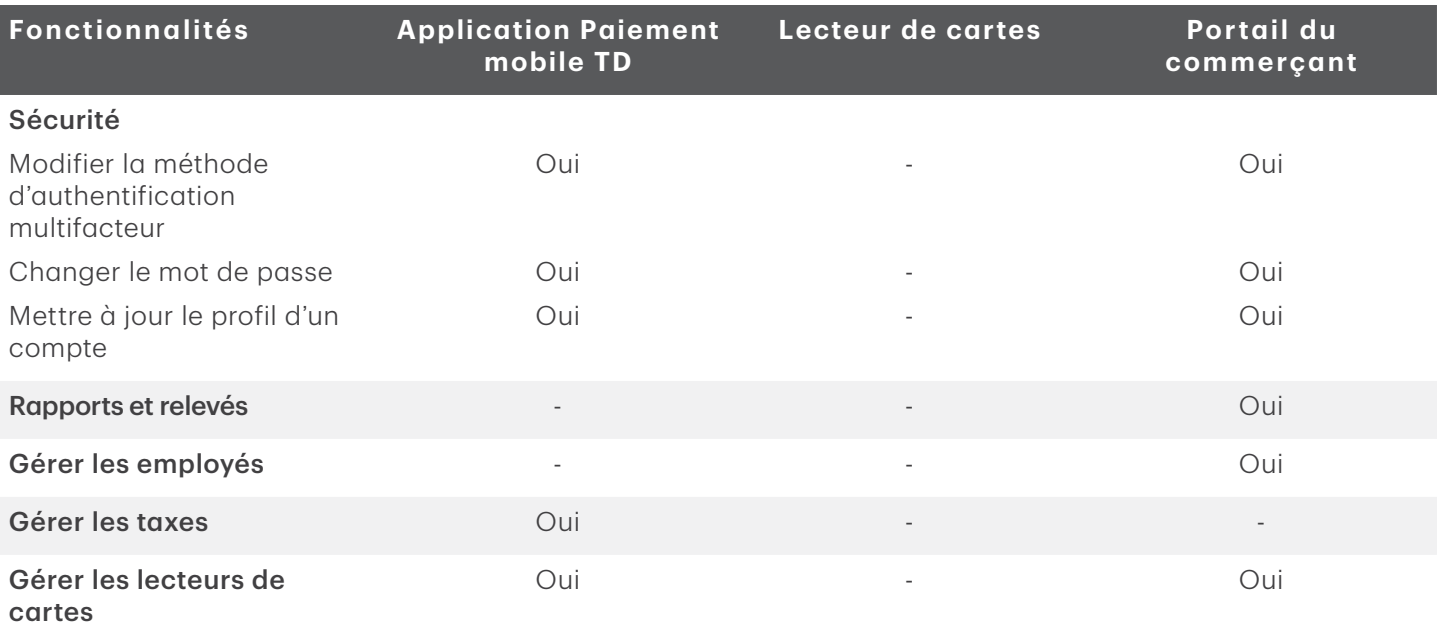

### Lecteur de cartes

Le lecteur de cartes permet au client d'entrer l'information sur la transaction financière. Consultez le diagramme à droite pour vous familiariser avec le terminal.

#### 1. Touche d'alimentation

- Appuyez sur la touche pour mettre en marche le terminal.
- Maintenez la touche d'alimentation enfoncée pendant trois secondes pour éteindre le terminal.

#### 2. Touches de commande

De gauche à droite, Annuler, Corriger, et OK/Entrer.

- 3. Lecteurs de cartes
	- a) Cartes magnétiques
	- b) Cartes à puce à insérer
	- c) Cartes sans contact

### *Écrans*

Deux écrans principaux servent à naviguer dans le lecteur de cartes. Les voici :

- Écran de veille
- Écran Menu

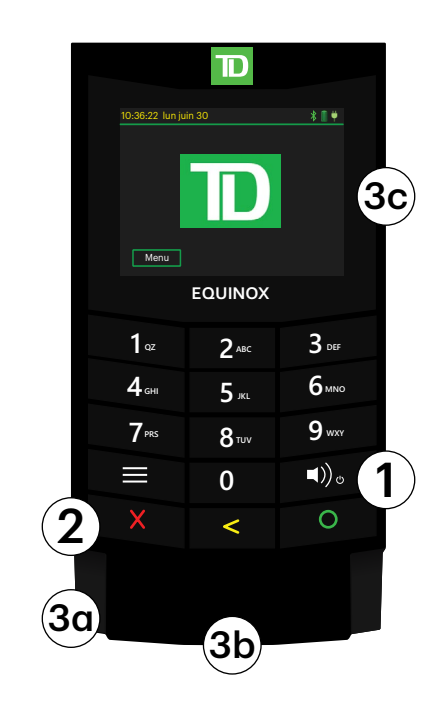

#### <span id="page-7-0"></span>Écran de veille

L'écran par défaut est appelé l'écran de veille. Il affiche les renseignements et icônes importants suivants :

#### 1. Icône Bluetooth

Vous remarquerez que l'icône Bluetooth dans cette barre sera différente selon la configuration ou la méthode de communication choisie.

L'icône grise indique que la fonction Bluetooth n'est pas connectée à l'application Paiement mobile TD.

L'icône orange indique que le lecteur de cartes est en cours de connexion à l'application Paiement mobile TD.

L'icône verte indique que le lecteur de cartes est connecté à l'application Paiement mobile TD.

#### 2. Alimentation

L'icône de la pile dans le coin supérieur droit indique le niveau de charge de la pile du

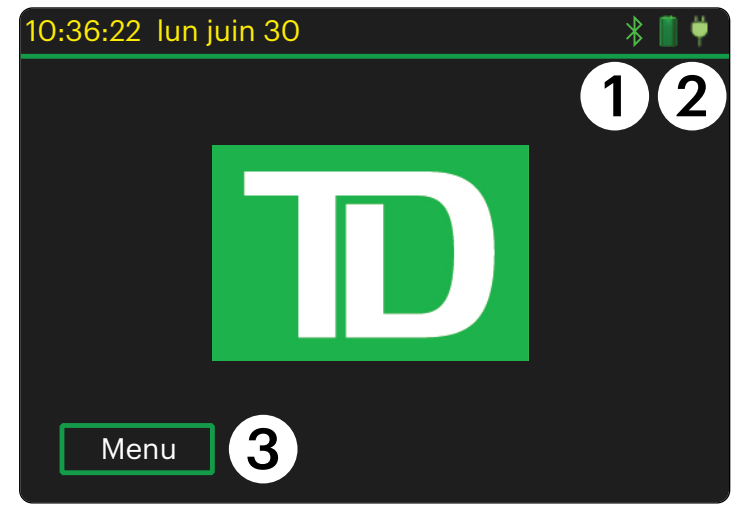

terminal. Lorsque l'icône de chargement s'affiche dans le coin supérieur droit, cela signifie que le terminal est en cours de chargement.

#### 3. Menu

Appuyez sur ce bouton pour ouvrir l'écran Menu.

#### Écran Menu

Cet écran affiche les icônes suivantes : Paramètres, Information

Le menu Paramètres contient la configuration de la fonction Bluetooth à faible consommation (BLE) et les menus du volume de haut-parleur du lecteur de cartes. Pour accéder à l'écran Paramètres, vous devrez inscrire un code numérique à quatre chiffres. Ce code numérique correspond aux derniers chiffres figurant dans l'identifiant de l'appareil, au dos du lecteur de cartes, et commence par LW.

L'écran Information périphérique présente les renseignements sur le lecteur de cartes, comme le code du terminal ID et le numéro de série.

L'écran Service est utilisé uniquement par les techniciens de Solutions aux commerçants TD.

#### *Mode veille du lecteur de cartes*

Si le lecteur de cartes n'est pas utilisé pendant 20 à 30 secondes, il passera en mode veille pour économiser la batterie. Il sortira automatiquement du mode veille si :

- vous ouvrez une session dans l'application Paiement mobile TD;
- l'application essaie de se connecter au lecteur; ou
- vous sélectionnez l'icône de paiement par carte de débit ou de crédit.

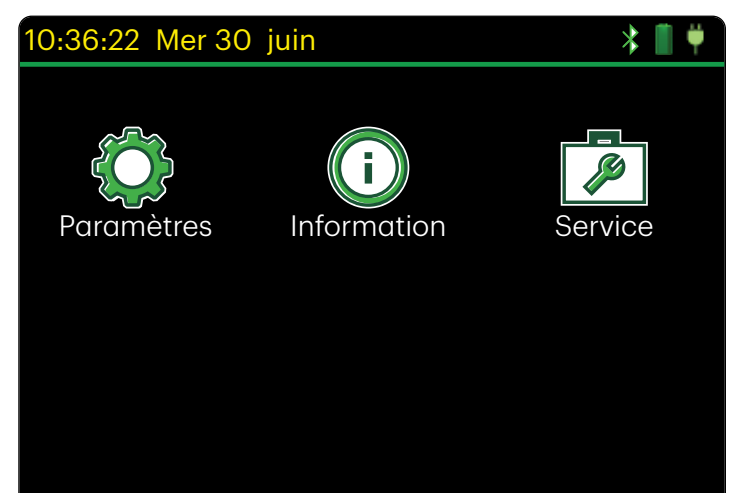

## <span id="page-8-0"></span>Application Paiement mobile TD

Vous utiliserez principalement trois écrans pour naviguer dans l'application mobile. Les voici :

- Écran Nouvelle vente
- Écran Gestionnaire des connexions
- Écran Menu

### *Écran Nouvelle vente*

L'écran Nouvelle vente s'affiche par défaut lorsque vous ouvrez une session dans l'application Paiement mobile TD. Celui-ci vous permet de faire ce qui suit :

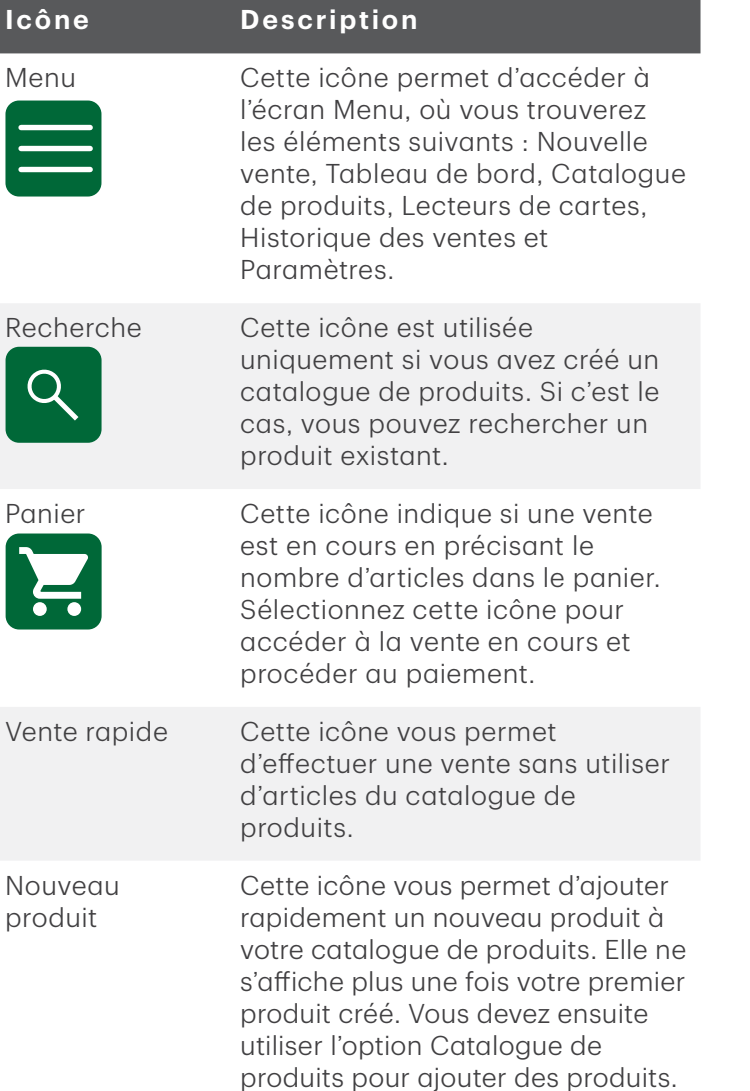

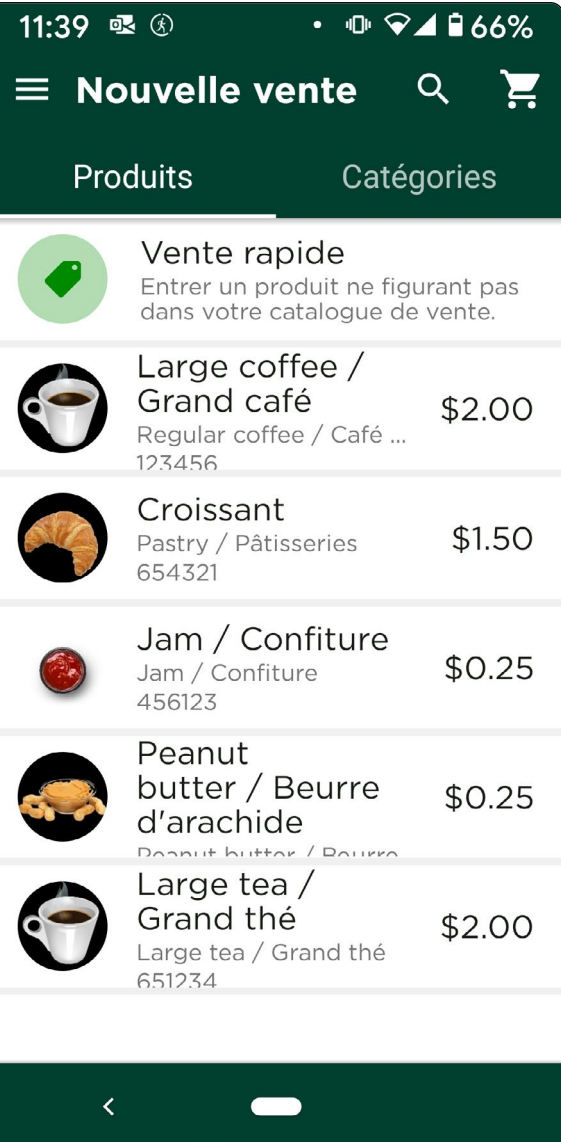

### <span id="page-9-0"></span>*Écran Gestionnaire de connexions*

L'écran Gestionnaire de connexions vous permet de consulter et de trouver l'application Paiement mobile TD, et de la connecter à un lecteur de cartes. Cet écran vous donne accès aux éléments suivants :

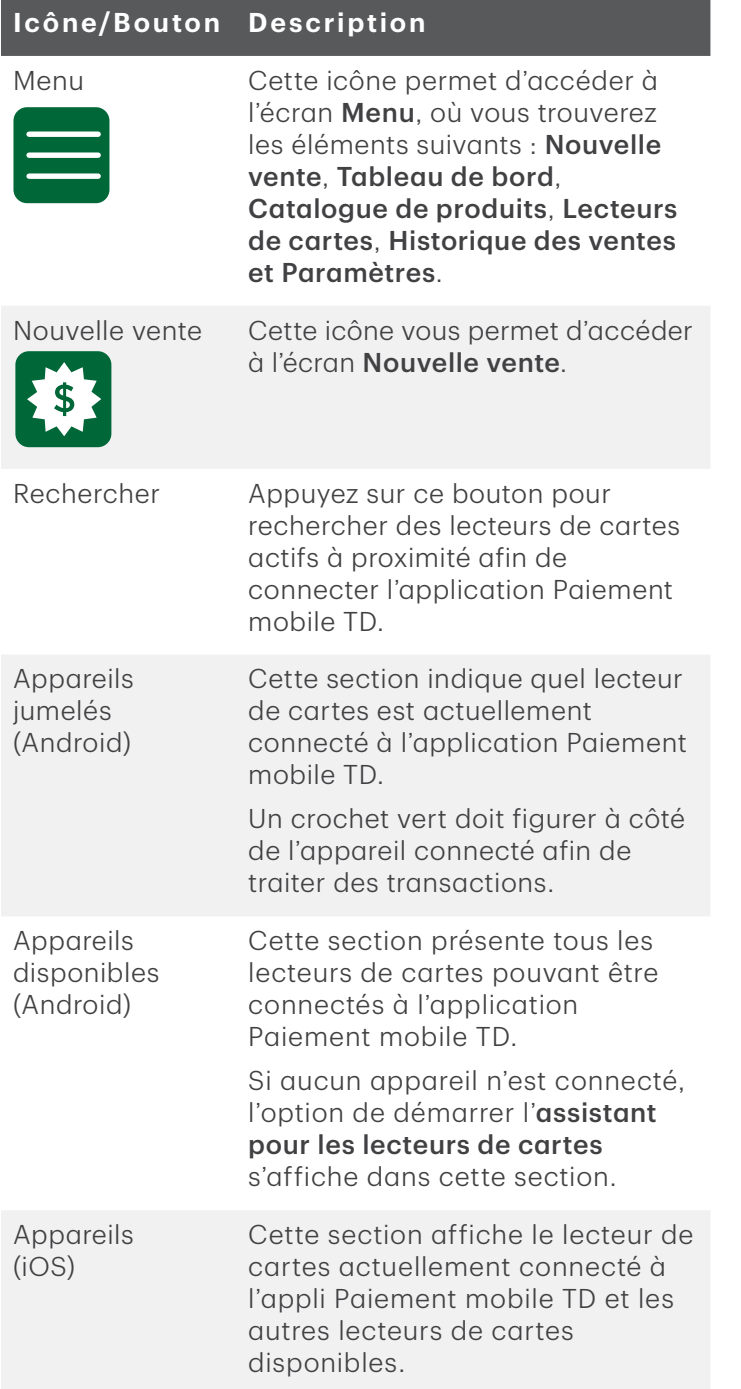

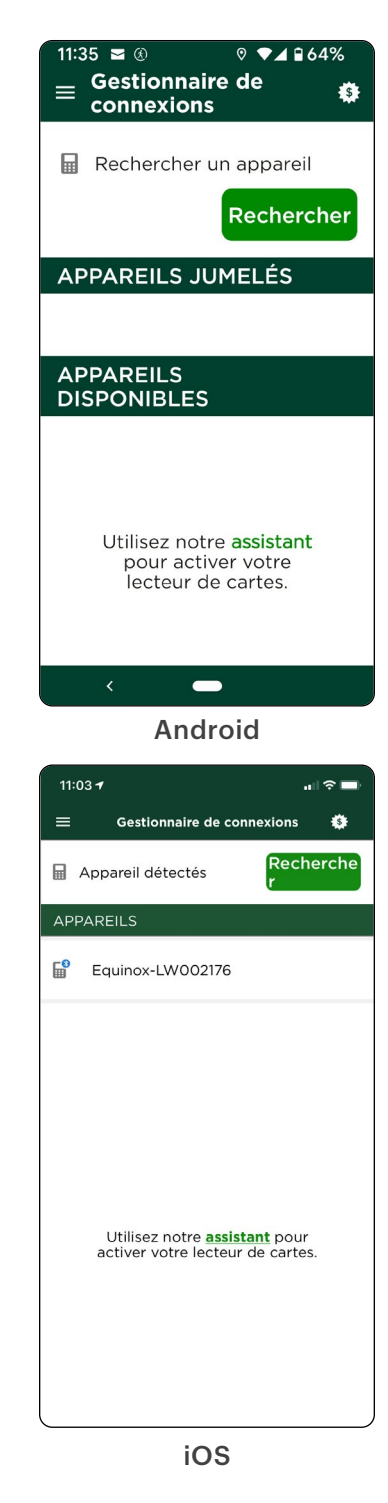

### *Écran Menu*

L'écran Menu vous permet d'accéder à la configuration de l'application et aux renseignements sur celle-ci.

Dans le coin supérieur gauche, le statut de l'application s'affiche et indique si l'application Paiement mobile TD est connectée à un lecteur de cartes (Prêt à l'utilisation) ou non (Mesure requise).

Ce menu vous donne accès aux éléments suivants :

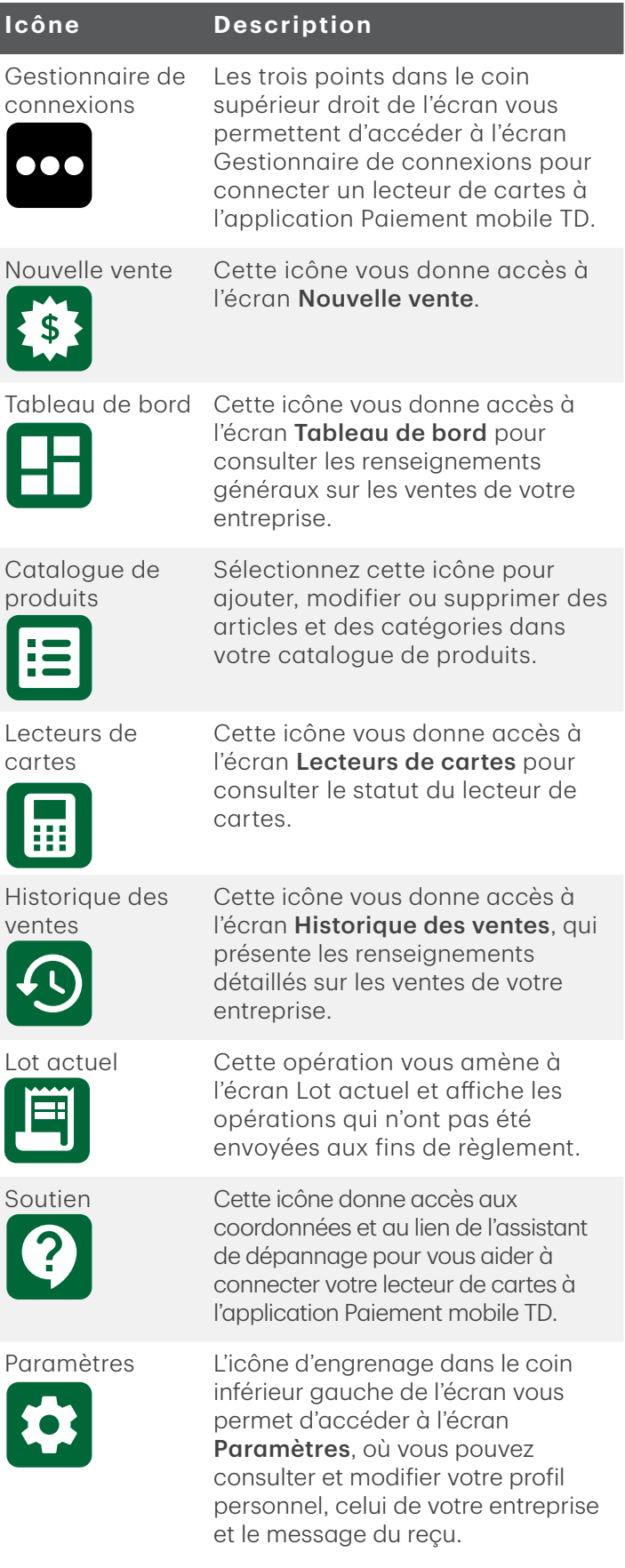

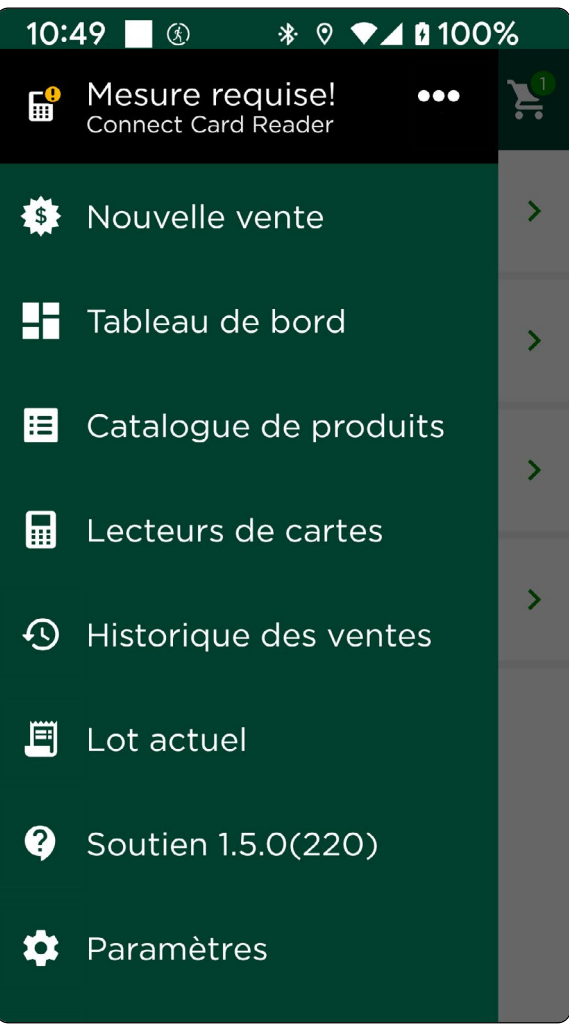

#### <span id="page-11-0"></span>**Icône Description**

Fermer le menu Le menu se fermera.

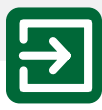

### Portail du commerçant

Le portail du commerçant est un site Web en ligne qui vous permet de surveiller et de mettre à jour votre compte, de consulter des rapports et des analyses et de faire le suivi de vos ventes. L'information est répartie dans les onglets suivants :

- Tableau de bord aperçu des transactions actuelles et antérieures
- Historique des ventes affichage détaillé des transactions
- Rapports trois rapports (transactions détaillées, ventes de produits et taxes)
- Lots Accédez aux lots fermés et au lot actuellement ouvert avec le lecteur de cartes
- Lecteurs de cartes liste des terminaux que votre entreprise utilise
- Employé ajout, modification ou suppression de codes d'utilisateur pour votre entreprise
- Paramètres affichage et modification de votre profil de connexion, affichage du profil de votre entreprise et modification du message personnalisé sur votre reçu

Pour accéder au portail du commerçant, rendez-vous au www.mobilepay.td.com/MerchantPortal/.

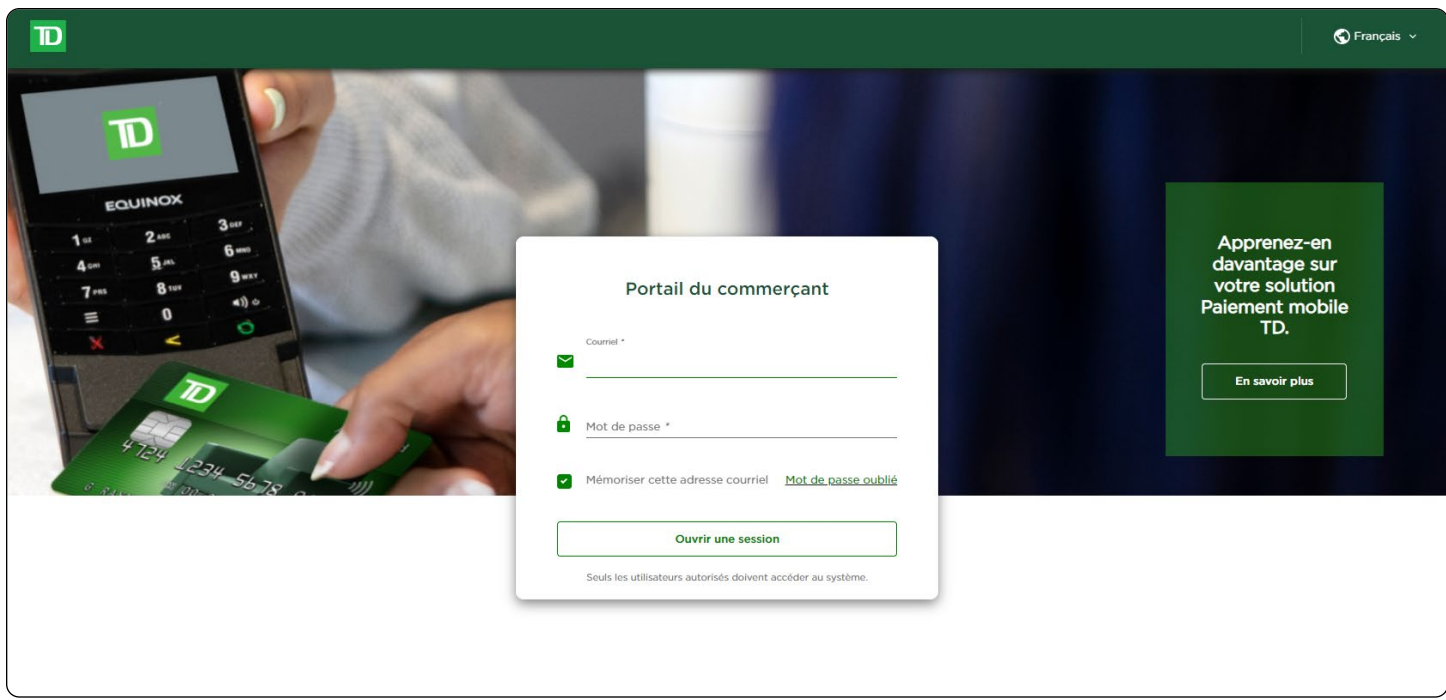

## <span id="page-12-0"></span>Prévention de la fraude

Les renseignements ci-dessous vous aideront à vous protéger contre les opérations frauduleuses.

#### *Opérations de carte de crédit saisies manuellement*

You business may or may not accept manual credit card entry. There is an inherent risk associated with these Votre entreprise peut accepter ou non la saisie manuelle de cartes de crédit. Ces opérations comportent un risque inhérent, car elles présentent un taux de fraude accru. Si vous saisissez manuellement une opération de carte de crédit qui est considérée comme frauduleuse, vous serez tenu responsable des débits compensatoires qui y sont associés. Les opérations par carte de crédit saisies manuellement comprennent également les opérations par commande postale et téléphonique.

Si vous n'êtes pas à l'aise à l'idée de saisir manuellement une carte de crédit, vous avez le droit, en tant que propriétaire d'entreprise, de demander un autre mode de paiement (débit, espèces, etc.).

# Transactions financière s

Toutes les transactions financières doivent être effectuées à partir de l'application Paiement mobile TD et le paiement doit être reçu au moyen du lecteur de cartes.

### Nouvelle vente

Avant de procéder à une vente, veillez à ce qui suit :

- Le lecteur de cartes n'est pas en mode veille.
- Le statut de votre lecteur de cartes dans le coin supérieur gauche indique Prêt à l'utilisation et un crochet vert est présent sur l'icône du lecteur de cartes.

Il y a deux façons d'effectuer une vente. Vous pouvez sélectionner un produit ou effectuer une vente rapide.

#### Sélectionner un produit

Vous devez effectuer cette étape lorsque vous avez déjà entré le produit dans l'application afin qu'il puisse être sélectionné à partir d'une liste de produits disponibles dans le catalogue.

#### Vente rapide

Vous devez effectuer cette étape lorsque le produit ne peut pas être sélectionné à partir d'une liste de produits disponibles dans le catalogue.

#### *Sélectionner un produit*

- 1. Dans l'appli Paiement mobile TD : Allez à l'écran **Nouvelle vente**.
- 2. Sélectionnez le produit à acheter. L'écran Ajouter au panier s'affiche.
- 3. Réglez la quantité à l'aide des boutons +/- ou entrez-la manuellement.
- 4. Appuyez sur le bouton Ajouter au panier pour ajouter les articles au panier. Répétez les étapes 2 à 4 pour ajouter d'autres produits au panier. Lorsque vous avez terminé, passez à l'étape 5.
- 5. Appuyez sur l'icône Panier dans le coin en haut à droite de l'écran ou sur le bouton Sous-total au bas de l'écran. Vous pouvez apporter des modifications à cet écran avant de procéder au paiement. Faites glisser le produit vers la gauche ou appuyez dessus pour afficher les boutons **Modifier** et Supprimer.

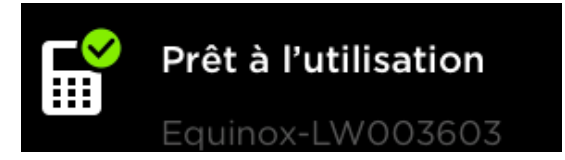

<span id="page-13-0"></span>6. Appuyez sur l'option de Sélection du paiement, puis allez à la section Sélection du paiement à la page suivante.

#### *Vente rapide*

- 1. Dans l'appli Paiement mobile TD : Allez à l'écran Nouvelle vente.
- 2. Sélectionnez Vente rapide.
- 3. Entrez le nom d'un produit ou d'un service. (facultatif)
- 4. Indiquez un prix pour le produit ou le service.
- 5. Sélectionnez les taxes appropriées. (facultatif)
	- a) Choisissez la ou les taxes applicables. (Consultez la section Gérer vos taxes pour en savoir plus sur les taxes disponibles à l'écran.)

Par exemple, si vous souhaitez vendre un article pour un montant total de 10 \$, taxes incluses, mais ne voulez pas devoir calculer le prix de base, l'application peut s'en charger. Vous pouvez inscrire « 10 \$ », puis sélectionner Taxes incluses dans le prix. Choisissez ensuite les taxes applicables. L'application calcule alors le prix de base, qui s'affiche à l'écran Panier.

- b) Vous pouvez activer l'option Taxes incluses dans le prix si vous souhaitez inclure les taxes dans le prix.
- c) Appuyez sur Confirmer.
- 6. Réglez la quantité à l'aide des boutons +/- ou entrez-la manuellement.
- 7. Appuyez sur Ajouter au panier pour ajouter l'article au panier. Répétez les étapes 2 à 7 pour ajouter d'autres produits au panier. Lorsque vous avez terminé, passez à l'étape 8.
- 8. Appuyez sur l'icône Panier dans le coin en haut à droite de l'écran ou sur le bouton Sous-total au bas de l'écran. Vous pouvez apporter des modifications à cet écran avant de procéder au paiement. Faites glisser le produit vers la gauche pour afficher les boutons Modifier et Supprimer.
- 9. Appuyez sur l'option de Sélection du paiement, puis allez à la section Sélection du paiement.

#### *Sélection du paiement*

1. Dans l'appli TD : Sélectionnez le mode de paiement pour votre vente : Débit/Crédit, Crédit (saisie manuelle) ou Argent comptant.

#### Débit/Crédit

L'option Débit/Crédit permet d'accepter les paiements par carte de débit ou de crédit. Les clients doivent insérer ou glisser leur carte dans le lecteur ou approcher leur carte ou leur portefeuille électronique du lecteur. N'utilisez pas cette option lorsque vous devez saisir manuellement une carte de crédit.

Si l'option des pourboires est activée sur votre lecteur de cartes, ils peuvent en entrer un au préalable s'ils le souhaitent (pourcentage ou montant en dollars). Par défaut, les pourboires sont désactivés. Si vous souhaitez les activer, appelez le Service d'assistance de Solutions aux commerçants TD au 1-800-363-1163.

#### Crédit (saisie manuelle)

This option may not be visible on your application as it depends on which transaction types your business allows. You may see up to three options. Pour activer certaines fonctions, comme la saisie manuelle des cartes, les pourboires, etc., vous devez appeler le Centre de contact de Solutions aux commerçants TD (1-800-363-1163).

<span id="page-14-0"></span>Please select the appropriate transaction:

- Opérations avec présentation de la carte Saisie manuelle
- Opérations sans présentation de la carte Commande téléphonique
- Opérations sans présentation de la carte Commande postale

Si l'option des pourboires est activée sur votre lecteur de cartes, les clients pourront en entrer un manuellement au préalable s'ils le souhaitent (pourcentage ou montant en dollars). Par défaut, les pourboires sont désactivés. (Opérations avec présentation de la carte seulement)

Le client confirme le montant final. (Opérations avec présentation de la carte seulement)

Vous devez saisir les éléments suivants sur le lecteur de cartes : le numéro de carte (toutes les opérations), la date d'expiration (toutes les opérations) et le CVC (saisie manuelle et commande téléphonique seulement) au verso de la carte de crédit.

#### Argent comptant

Avec l'option **Argent comptant**, c'est à vous de consigner le paiement. On vous donne de l'argent comptant et vous rendez la monnaie. À cet écran, vous entrez le montant qui vous a été remis et la monnaie à rendre s'affiche.

L'application offre quatre montants prédéfinis à titre de raccourcis.

#### Appuyez sur Soumettre.

Une page de sommaire s'affiche. À partir de cet écran, vous pouvez envoyer un reçu à l'adresse courriel ou au numéro de téléphone cellulaire du client, ou appuyer sur Terminer pour finaliser l'opération sans envoyer de reçu.

#### *Rabais*

Vous pouvez appliquer un rabais à l'ensemble des articles en vente ou à certains d'entre eux. L'application Paiement mobile TD accepte les rabais sous forme de pourcentage (%) et de montant en dollars (\$).

- Les rabais inscrits sous forme de montant en dollars seront appliqués à l'ensemble des produits sélectionnés, en fonction de leur prix unitaire. Par exemple, vous sélectionnez deux articles valant respectivement 50 \$ et 100 \$. Si vous appliquez un rabais de 9 \$, un rabais de 3 \$ sera appliqué au premier article et un rabais de 6 \$ sera appliqué au deuxième article.
- Vous pouvez seulement appliquer un type de rabais (montant en dollars OU pourcentage) à une opération, mais il peut s'appliquer à certains articles du panier plutôt qu'à l'ensemble du panier.
- Ces rabais continuent d'exister après l'opération, donc faites attention quand vous appliquez un rabais non récurrent. Si un rabais n'est pas retiré, il s'appliquera aux futures opérations jusqu'à ce qu'il soit modifié ou retiré.

#### Ajouter un rabais :

- 1. Dans l'appli TD : Sélectionnez vos articles à vendre et cliquez sur Panier ou sur le bouton Sous-total au bas de l'écran.
- 2. Appuyez sur Ajouter à côté de la ligne de rabais. L'écran *Articles en promotion* s'affiche.
- 3. Cochez la case à côté des articles sur lesquels vous souhaitez appliquer un rabais. Le rabais sera appliqué à toutes les quantités des articles sélectionnés. Appuyez sur Suivant.
- 4. Sélectionnez l'option de rabais : Montant (\$) ou pourcentage (%).
- 5. Saisissez le montant de la réduction et cliquez sur Appliquer. Vous reviendrez à l'écran *Panier*. Il affichera les articles dans le panier avec la réduction appliquée. Dans ce cas-ci, nous avons appliqué un rabais de 10 % sur le café, qui est alors passé de 10,00 \$ à 9,00 \$ pour le café seulement.

Si vous avez saisi un rabais par erreur ou si vous souhaitez le retirer du produit, allez à Modifier un rabais.

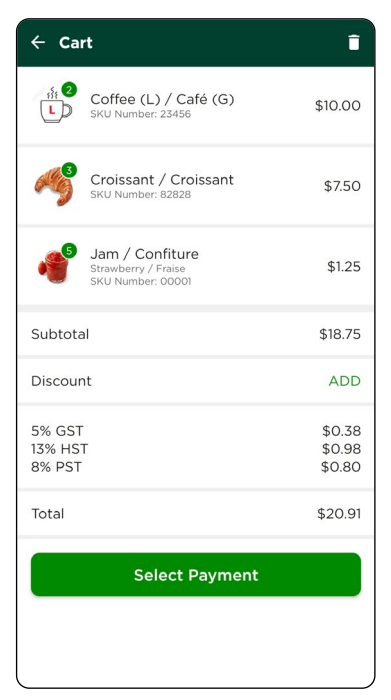

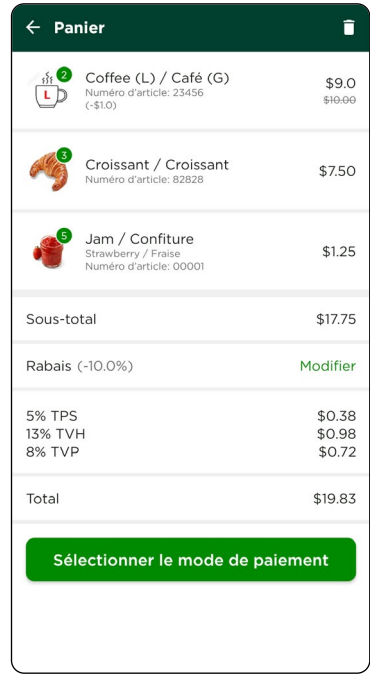

 $\mathbf{r}$ 

\$8.0

\$7.50

 $$1.25$ 

\$16.75 Modifier \$0.38  $$0.98$ \$0.64 \$18.75

e paiement

#### Modifier un rabais :

- 1. Dans l'appli TD : Sélectionnez Nouvelle vente  $\rightarrow$  à l'écran Panier.
- 2. Appuyez sur Modifier à côté du rabais.
- 3. Cochez la case à côté des articles sur lesquels vous souhaitez appliquer un rabais. Le rabais sera appliqué à toutes les quantités des articles sélectionnés.
- 4. Appuyez sur Suivant.
- 5. Sélectionnez l'option de rabais : Montant (\$) ou pourcentage (%).
- 6. Mettre à jour le montant du rabais et appuyer sur Appliquer pour fixer le nouveau montant du rabais. Vous reviendrez à l'écran *Panier*.

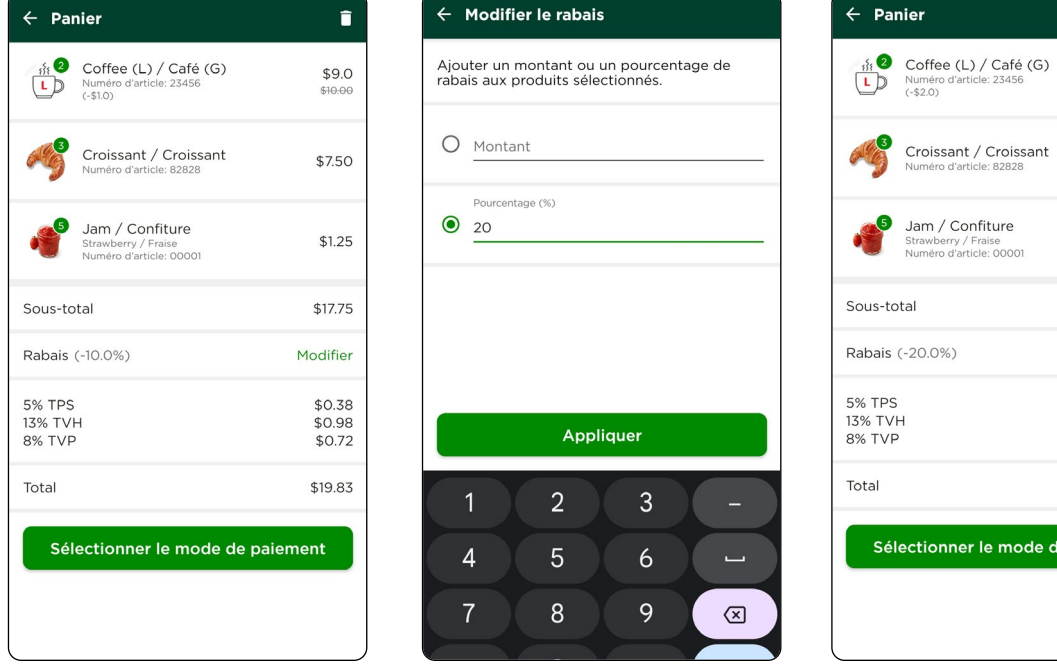

### <span id="page-16-0"></span>Transactions annulées et remboursements

Vous pouvez gérer les transactions annulées et remboursements dans l'application Paiement mobile TD en accédant à l'historique des ventes. Trouvez la transaction en question pour accéder aux options ci-dessous.

L'option d'annulation de transaction n'est pas présente si :

- un remboursement partiel a déjà été effectué pour la transaction; OU
- la transaction a été effectuée lors d'une journée précédente et a fait l'objet d'une demande de règlement.

#### *Transactions annulées*

Vous pouvez annuler une transaction effectuée le jour même. Lorsque vous annulez une transaction, tous les fonds (montant de la vente, pourboires et taxes) seront remboursés au client. Il n'y a pas d'annulation partielle. Pour annuler une transaction :

- 1. Dans l'appli TD : Sélectionnez le menu  $\rightarrow$  Historique des ventes.
- 2. Sélectionnez la transaction à annuler.
- 3. Appuyez sur Annuler.
- 4. Passez en revue le sommaire et cliquez sur Annuler.
- 5. Suivez les instructions qui s'affichent à l'écran en fonction du mode de paiement disponible pour l'annulation.

#### *Remboursements*

Vous pouvez rembourser une transaction si un montant partiel est requis ou si la transaction a eu lieu lors d'une autre journée. Dans la mesure du possible, les remboursements doivent toujours être effectués en utilisant le mode de paiement et le numéro de carte utilisés pour l'achat. Pour procéder à un remboursement :

- 1. Dans l'appli TD : Sélectionnez le menu  $\rightarrow$  l'historique des ventes.
- 2. Dans le portail du commerçant : Cliquez sur Historique des ventes.
- 3. Sélectionnez la transaction à rembourser.
- 4. Appuyez sur Remboursement.
- 5. Sélectionnez les articles à rembourser en appuyant sur les boutons +/- situés à côté des produits en question. Le pourboire peut également être remboursé si vous cochez la case Remboursement du pourboire. Par défaut, elle n'est pas cochée.
- 6. Une fois tous les articles ajoutés, appuyez sur le bouton **Sous-total** pour accéder à l'écran **Sommaire** du remboursement.
- 7. Passez en revue vos sélections et cliquez sur Remboursement.
- 8. Suivez les instructions qui s'affichent à l'écran en fonction du mode de paiement disponible pour le remboursement.

### <span id="page-17-0"></span>Reçus

#### *Exemple de reçu*

Chaque transaction comporte un reçu, et la plupart des renseignements ne servent qu'à la tenue des dossiers. Vous devez tenir compte de certains renseignements importants pour garantir que vos transactions ont été effectuées correctement.

No de commande : Numéro de commande associé à l'opération et généré par la solution.

Type de transaction : Type de transaction effectuée (vente, transaction annulée, etc.).

Type de carte : Indique le type de carte utilisée pour effectuer la transaction (Interac, Visa, Mastercard, etc.). Cette information ne s'affiche pas pour les transactions en argent comptant.

No de carte : Numéro masqué de la carte utilisée pour la transaction. Cette information ne s'affiche pas pour les transactions en argent comptant.

No d'autorisation : Numéro d'autorisation associé à la transaction. Cette information ne s'affiche pas pour les transactions en argent comptant.

Mode de saisie : Mode de saisie de la carte (sans contact, puce, etc.). Cette information ne s'affiche pas pour les transactions en argent comptant.

Transaction approuvée : Veuillez toujours vous assurer que les ventes par carte de débit ou de crédit ont été approuvées avant de terminer la transaction, car elles pourraient être refusées.

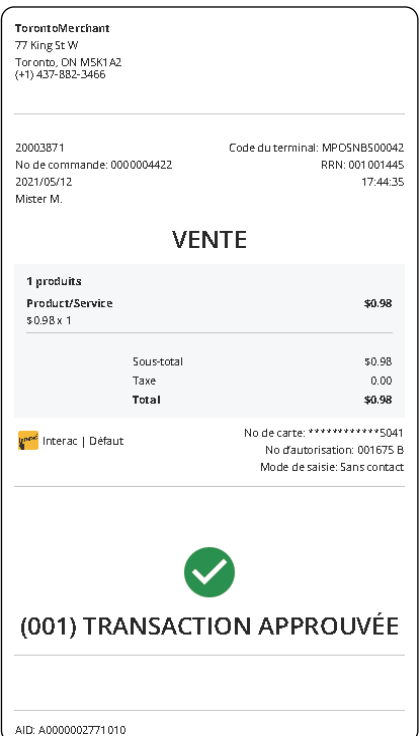

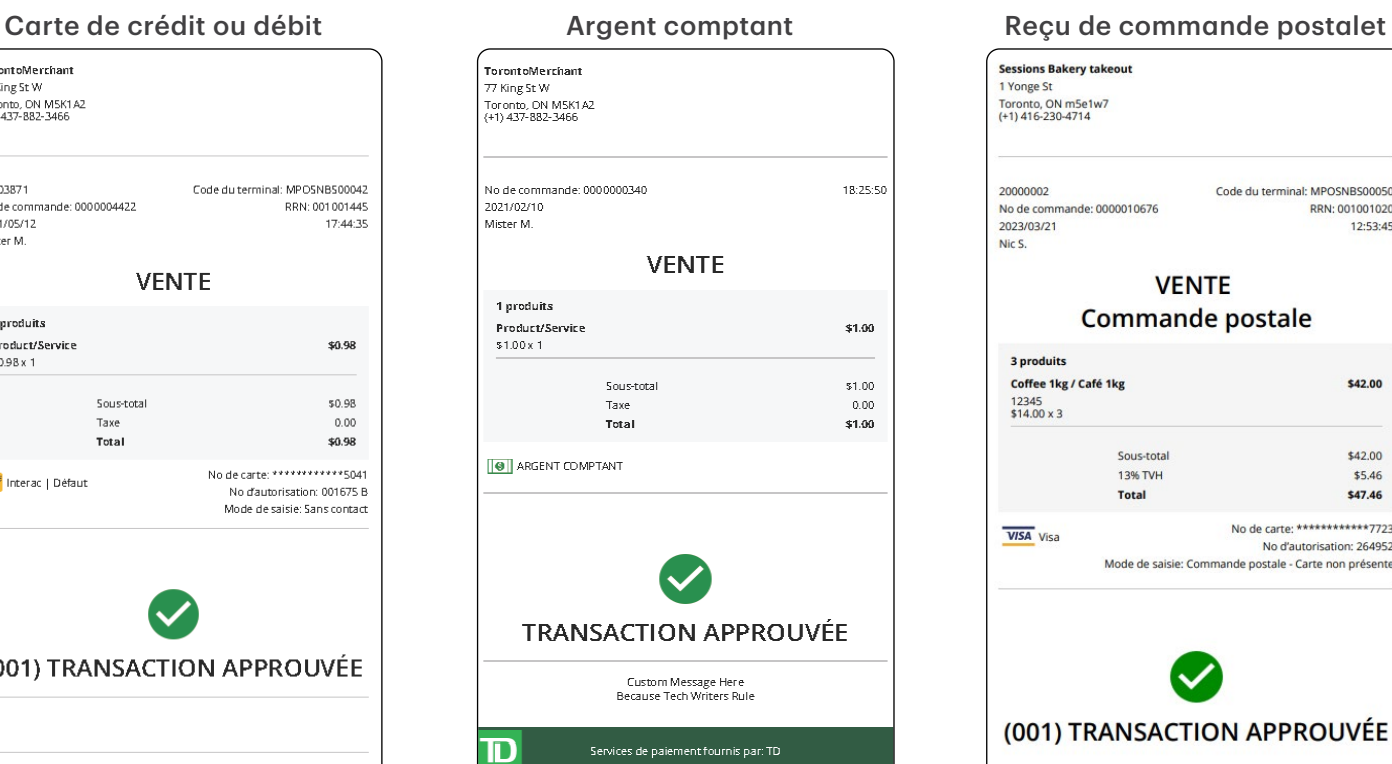

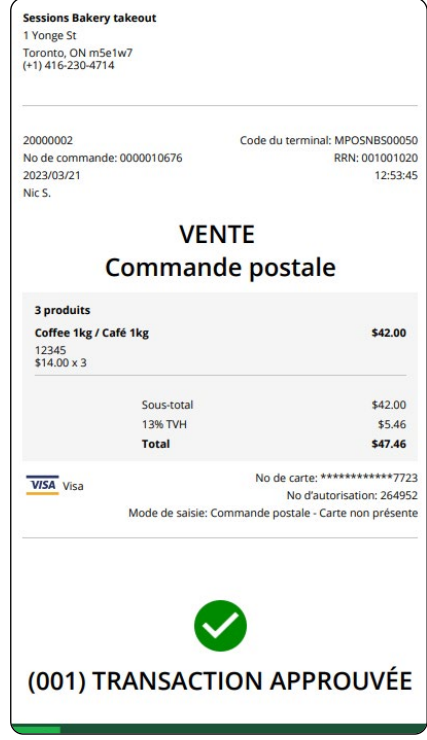

#### <span id="page-18-0"></span>*Renvoyer un reçu*

Si un client vous demande de lui envoyer le reçu d'une transaction antérieure, vous pouvez lui renvoyer un reçu PDF par courriel ou par message texte.

Le reçu est en pièce jointe lors de l'envoi à une adresse courriel. Un lien sécurisé pour télécharger le reçu est fourni lors de l'envoi par message texte.

Pour renvoyer un reçu :

- 1. Dans l'application Paiement mobile  $TD:$  Appuyez sur Menu  $\rightarrow$  Historique des ventes. Dans le portail du commerçant : Cliquez sur Historique des ventes.
- 2. Sélectionnez la transaction.
- 3. Sélectionnez Envoyer le reçu.
- 4. Indiquez l'adresse courriel ou le numéro de téléphone cellulaire du client, puis cliquez sur Envoyer le reçu.

#### *Télécharger un reçu*

Si vous souhaitez conserver une copie du reçu d'une transaction, vous pouvez en télécharger une version PDF à l'écran Détails des transactions. Pour télécharger un reçu :

- 1. Dans le portail du commerçant : Cliquez sur Historique des ventes.
- 2. Sélectionnez la transaction pour afficher les détails.
- 3. Cliquez sur Afficher le reçu pour télécharger le reçu.

### <span id="page-19-0"></span>Passer en revue les ventes

Grâce à l'application Paiement mobile TD, vous pouvez faire le suivi des statistiques de ventes quotidiennes réalisées par vous ou vos employés.

Le Tableau de bord présente un sommaire en temps réel de vos ventes, notamment le total des ventes, des remboursements, des taxes et des pourboires. Vous pouvez consulter cette information par type de paiement ou par employé ayant réalisé la transaction.

L'écran **Historique des ventes** vous permet de passer en revue la liste des ventes déjà effectuées. Vous pouvez cliquer sur une transaction pour accéder aux détails et renvoyer un reçu. Si vous devez trouver une transaction précise, vous pouvez faire une recherche par type de paiement, période ou employé ayant réalisé la transaction.

Vous avez besoin de trouver une transaction antérieure? Vous pouvez faire le suivi des transactions effectuées sur les 18 derniers mois.

#### *Tableau de bord*

Pour afficher le tableau de bord :

1. Dans l'application Paiement mobile TD : Sélectionnez Menu  $\rightarrow$  Tableau de bord.

Dans le portail du commerçant : Cliquez sur Tableau de bord.

- 2. Les renseignements suivants s'affichent pour la période indiquée.
	- Total des ventes : Il s'agit du montant total en dollars des ventes réalisées par votre entreprise au cours du dernier mois. Cette section présente également les variations de pourcentage tout au long des périodes sélectionnées.
	- Nombre de ventes : Il s'agit du nombre total de ventes réalisées par votre entreprise au cours du dernier mois. Cette section présente également les variations tout au long des périodes sélectionnées.
	- Total des remboursements : Il s'agit du montant total en dollars des remboursements effectués par votre entreprise au cours du dernier mois. Cette section présente également les variations tout au long des périodes sélectionnées.
	- Nombre de remboursements : Il s'agit du nombre total de remboursements effectués par votre entreprise au cours du dernier mois. Cette section présente également les variations tout au long des périodes sélectionnées.
	- Total des pourboires : Il s'agit du montant total en dollars des pourboires reçus par votre entreprise au cours du dernier mois. Cette section présente également les variations tout au long des périodes sélectionnées.
	- Total des taxes percues : Il s'agit du montant total en dollars des taxes percues par votre entreprise au cours du dernier mois. Cette section présente également les variations tout au long des périodes sélectionnées.
	- Dernière transaction : Il s'agit de la date et de l'heure de la dernière transaction réalisée par votre entreprise. Cette information change seulement lorsqu'une nouvelle transaction est effectuée. La sélection d'un nouveau filtre ne la modifie pas.
- 3. Vous pouvez filtrer vos résultats en les sélectionnant dans le menu déroulant du portail du commerçant ou en appuyant sur l'icône des filtres dans le coin inférieur droit de l'application Paiement mobile TD. Les filtres suivants peuvent être appliqués :
	- Aperçu des utilisateurs : Ensemble des utilisateurs et de l'entreprise (par défaut) ou une seule personne.
	- Mode de paiement : Crédit, débit ou argent comptant.
- <span id="page-20-0"></span>Période : Aujourd'hui, hier, les 7 derniers jours, le 30 derniers jours, mois en cours, dernier mois ou période personnalisée. Quelle que soit la période sélectionnée, cette option permet de comparer vos transactions actuelles à vos transactions antérieures pendant la même période. Par exemple, si vous avez choisi la période correspondant aux 7 derniers jours, la comparaison se fera avec les transactions de cette période.
- 4. Cliquez sur Appliquer / Appliquer les filtres.

#### *Historique des ventes*

Pour afficher l'historique des ventes :

- 1. Dans l'application Paiement mobile  $ID:$  Appuyez sur Menu  $\rightarrow$  Historique des ventes. Dans le portail du commerçant : Cliquez sur Historique des ventes.
- 2. Les renseignements suivants s'affichent pour chaque transaction réalisée pendant la période précisée.
	- Date : Il s'agit de la date de la transaction.
	- Heure : Il s'agit de l'heure à laquelle la transaction a eu lieu.
	- Numéro de commande : Il s'agit du numéro de la facture.
	- Produits vendus : Il s'agit du nombre d'articles dans la transaction.
	- Utilisateur : Il s'agit de l'utilisateur ayant effectué la transaction.
	- Type de transaction : Il s'agit du type de transaction effectuée. Il y a trois possibilités : vente, vemboursement ou transaction annulée.
	- Type de paiement : Il s'agit du type de paiement utilisé pour régler la transaction. Il y a trois possibilités : crédit, débit ou argent comptant.
	- Type de carte : Il s'agit du type de carte utilisé pour régler la transaction. Il y a plusieurs possibilités : Visa, Mastercard, American Express, Interac, etc.
	- Total : Il s'agit du montant total de la transaction, avec les taxes et le pourboire.
	- Statut : Il s'agit du statut de la transaction. Il y a trois possibilités : transaction approuvée, transaction refusée ou transaction non effectuée.
- 3. Vous pouvez filtrer vos résultats en les sélectionnant dans le menu déroulant du portail du commerçant ou en appuyant sur l'icône des filtres dans le coin inférieur droit de l'application Paiement mobile TD. Les filtres suivants peuvent être appliqués :
	- Aperçu des utilisateurs : Ensemble des utilisateurs et de l'entreprise (par défaut) ou une seule personne.
	- Mode de paiement : Crédit, débit ou argent comptant.
	- Période : Aujourd'hui, hier, les 7 derniers jours, le 30 derniers jours, mois en cours, dernier mois ou période personnalisée. Quelle que soit la période sélectionnée, cette option permet de comparer vos transactions actuelles à vos transactions antérieures pendant la même période. Par exemple, si vous avez choisi la période correspondant aux 7 derniers jours, la comparaison se fera avec les transactions de cette période.
- 4. Cliquez sur Appliquer / Appliquer les filtres.

### <span id="page-21-0"></span>Règlement

Il faut effectuer un règlement sur chaque terminal pour tenir les dossiers à jour et équilibrer les comptes. C'est important, car cela entraîne la fermeture de tous les lots en cours sur le terminal et en lance un nouveau.

Il y a deux options pour fermer des lots dans la solution de paiement mobile TD : la fermeture automatique de lots (par défaut) et la fermeture manuelle de lots. Une seule option de fermeture de lots peut être activée à la fois – l'option automatique ou l'option manuelle. Vous devez vous adresser au Centre de contact de Solutions aux commerçants TD au 1-800-363-1163 pour activer la fermeture manuelle de lots.

#### *Fermeture automatique de lots*

1. La solution de paiement mobile TD effectue automatiquement un règlement quotidien chaque soir à 23 h 59 (HE).

#### *Fermeture manuelle de lots*

L'utilisateur doit fermer manuellement le lot de la solution de paiement mobile TD. Vous ne verrez cette option de menu que si vous avez activé la fermeture manuelle de lots.

- 1. Dans l'appli Paiement mobile  $TD:$  Sélectionner le menu  $\rightarrow$  Lot actuel.
- 2. Appuyez sur Fermer le lot. Un écran de confirmation s'affiche.
- 3. Appuyez sur Terminer pour fermer le lot. Le lot est maintenant fermé, et un nouveau lot a été automatiquement ouvert.

# Configuration

### Gérer votre catalogue de produits à partir du portail du commerçant

Vous pouvez gérer vos produits et services les plus couramment vendus au moyen du portail du commerçant de Paiement mobile TD en accédant à votre catalogue de produits.

- Si votre entreprise compte des utilisateurs parmi les membres de son personnel, ceux-ci pourront accéder aux produits et les vendre à partir de votre catalogue, mais ne pourront pas y apporter de modifications; seul le propriétaire de l'entreprise peut apporter des modifications au catalogue de produits.
- Les produits du catalogue sont triés par nom dans l'ordre alphabétique. Si vous avez de la difficulté à trouver un produit, vous pouvez appuyer sur l'icône de recherche pour afficher la barre de recherche.

#### *Ajouter un nouveau produit*

Pour ajouter un nouveau produit :

- 1. Dans le portail du commerçant : Sélectionnez Catalogue de produits  $\rightarrow$  Produits.
- 2. Appuyez sur Ajouter un nouveau produit. L'écran *Ajouter un nouveau produit* s'affiche.
- 3. Sous Détails du produit, entrez le nom du produit.
- 4. Entrez une description du produit. (facultatif) La description ne s'affiche que lorsque vous utilisez le catalogue de produits dans l'appli Paiement mobile TD.
- 5. Téléversez une image pour votre produit. (facultatif) Le fichier doit être au format PNG ou JPG d'un maximum de 5 Mo. Si vous avez téléversé la mauvaise image, vous pouvez la supprimer en cliquant

<span id="page-22-0"></span>sur l'icône de corbeille dans le coin supérieur droit de l'image ou en cliquant sur l'image et en téléversant une nouvelle image.

Il vous incombe de vous assurer que le contenu que vous ajoutez dans le portail du commerçant est conforme à toutes les lois applicables. En utilisant cette fonction, vous acceptez d'être le seul responsable des images téléversées dans le portail du commerçant et l'appli Paiement mobile TD.

- 6. Indiquer la disponibilité du produit (disponible à l'achat). La disponibilité vous permet de créer et de sauvegarder des produits à utiliser à l'avenir. On s'en sert, par exemple, pour des articles saisonniers ou lorsqu'on est à court de produits. Les paramètres par défaut sont disponibles.
- 7. Ajoutez le produit à une catégorie, le cas échéant. Vous devez créer une catégorie pour pouvoir ajouter le produit à une catégorie. (facultatif) Vous pouvez créer le produit et lui attribuer une catégorie plus tard.

Remarque : Vous pouvez ajouter un produit à plusieurs catégories.

- 8. Ajoutez un numéro de produit. (facultatif)
- 9. Saisissez le prix unitaire de ce produit.
- 10. Sélectionnez la taxe qui sera appliquée à ce produit. (facultatif) Vous pouvez créer le produit et lui attribuer une taxe plus tard.
- 11. Appuyez sur Sauvegarder en haut à droite de l'écran. Un message s'affiche pour confirmer que votre produit a été enregistré. Appuyez sur OK pour effacer ce message.

#### *Modifier un produit*

Vous pouvez modifier un produit existant. Pour modifier un produit :

- 1. Dans le portail du commercant : Sélectionnez **Catalogue de produits**  $\rightarrow$  Produits.
- 2. Sélectionnez un produit existant. L'écran *Produits* s'affiche.
- 3. Vous pouvez mettre à jour le nom, la description, l'image, la disponibilité, les catégories, le numéro du produit, le prix unitaire ou les taxes.
- 4. Appuyez sur **Sauvegarder** en haut à droite de l'écran. Un message s'affiche pour confirmer que votre produit a été enregistré. Appuyez sur OK pour effacer ce message.

#### *Supprimer un produit*

Pour supprimer définitivement un produit :

- 1. Dans le portail du commerçant : Sélectionnez **Catalogue de produits**  $\rightarrow$  Produits.
- 2. Sélectionnez un produit existant. L'écran *Produits* s'affiche.
- 3. Appuyez sur Supprimer, puis de nouveau sur Supprimer pour confirmer. Un message s'affiche à l'écran pour confirmer la suppression du produit. Appuyez sur OK pour effacer ce message.

### Gérer vos catégories de produits à partir du portail du commerçant

Les catégories vous permettent d'organiser votre catalogue de produits plus efficacement. Par exemple, si votre entreprise vend des vêtements, vous pourriez créer des catégories comme jupes, pantalons et chaussettes, afin de faciliter la navigation dans le catalogue lors d'une vente. Vous pouvez gérer vos catégories à partir de la page Catalogue de produits.

#### *Passer en revue les catégories*

Vous pouvez passer en revue vos catégories actuelles comme suit :

- 1. Dans le portail du commercant : Sélectionnez Catalogue de produits  $\rightarrow$  Catégories.
- 2. Vos catégories actuelles s'affichent à droite, avec le nombre de produits sous chacune.

#### *Créer une catégorie*

Pour créer une catégorie :

- 1. Dans le portail du commercant : Sélectionnez Catalogue de produits  $\rightarrow$  Catégories.
- 2. Appuyez sur Créer une catégorie.
- 3. Indiquez un nom de catégorie.
- 4. Sélectionnez le menu déroulant des *produits associés* et attribuez-lui les produits que vous souhaitez y inclure. (facultatif) Vous pouvez créer la catégorie maintenant et lui attribuer des produits plus tard.
- 5. Appuyez sur **Confirmer** une fois que tous les produits ont été attribués.
- 6. Appuyez sur *Sauvegarder* en haut à droite de l'écran. Un message s'affiche pour confirmer que votre catégorie a été enregistrée. Appuyez sur OK pour effacer ce message.

#### *Modifier une catégorie*

Pour modifier une catégorie :

- 1. Dans le portail du commerçant : Sélectionnez Catalogue de produits  $\rightarrow$  Catégories.
- 2. Sélectionnez la catégorie à modifier dans la liste.
- 3. Vous pouvez mettre à jour le nom de la catégorie ou sélectionner le menu déroulant des produits associés et modifier les produits attribués.
- 4. Appuyez sur Sauvegarder en haut à droite de l'écran. Un message s'affiche pour confirmer que vos changements ont été enregistrés et que la catégorie a été mise à jour. Appuyez sur OK pour effacer ce message.

#### *Supprimer une catégorie*

Pour supprimer une catégorie :

- 1. Dans le portail du commerçant : Sélectionnez Catalogue de produits  $\rightarrow$  Catégories.
- 2. Sélectionnez la catégorie à modifier dans la liste.
- 3. Appuyez sur Supprimer, puis de nouveau sur Supprimer pour confirmer. Un message s'affiche à l'écran pour confirmer la suppression de la catégorie. Appuyez sur **OK** pour effacer ce message.

### <span id="page-24-0"></span>Gérer vos taxes à partir du portail du commerçant

#### *Ajouter une taxe*

Pour ajouter une taxe à un ou à plusieurs produits :

Il vous incombe de vous assurer que les taxes et les montants appropriés sont appliqués à vos opérations. Si vous avez des questions sur les taxes, consultez vos guides d'impôt municipaux, provinciaux ou fédéraux.

- 1. Dans le portail du commerçant : Sélectionnez Catalogue  $de$  produits  $\rightarrow$  Taxes.
- 2. Appuyez sur Ajouter des taxes.
- 3. Sélectionnez le menu déroulant du nom de la taxe et l'une des taxes préremplies (TPS, TVH, TVP ou TVQ). Ce sont les seules options disponibles; vous ne pouvez pas créer de nouveau nom de taxe.
- 4. Entrez le taux de taxation (%).
- 5. Indiquez si la taxe est activée ou désactivée. Si une taxe est désactivée, cela signifie qu'elle ne peut être utilisée pour aucun produit, mais qu'elle est tout de même enregistrée dans votre portail du commerçant pour une utilisation future. La configuration par défaut est activée.

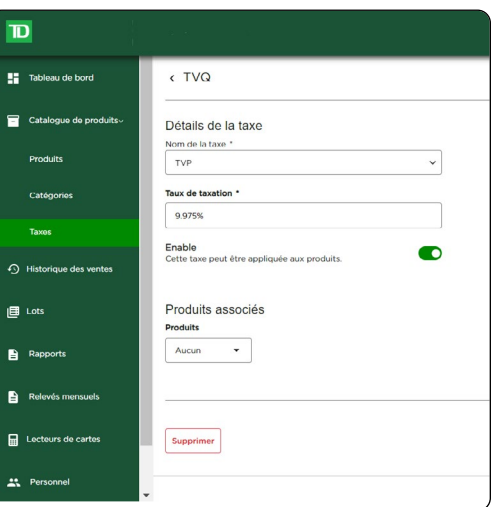

- 6. Sélectionnez le menu déroulant *Produits* pour attribuer cette taxe à des produits existants.\
- 7. Appuyez sur **Confirmer** une fois que tous les produits ont été attribués.
- 8. Appuyez sur Sauvegarder en haut à droite de l'écran. Un message s'affiche pour confirmer que vos changements ont été enregistrés et que la taxe a été créée. Appuyez sur **OK** pour effacer ce message.

#### *Modifier une taxe*

Pour modifier une taxe que vous avez déjà créée :

- 1. Dans le portail du commerçant : Sélectionnez **Catalogue de produits**  $\rightarrow$  Taxes.
- 2. Sélectionnez une taxe disponible.
- 3. Modifiez le nom de la taxe ou le taux de taxation; activez ou désactivez la taxe ou les produits associés.
- 4. Appuyez sur **Sauvegarder** en haut à droite de l'écran. Un message s'affiche pour confirmer que vos changements ont été enregistrés. Appuyez sur OK pour effacer ce message.

#### *Supprimer une taxe*

Pour supprimer définitivement une taxe :

- 1. Dans le portail du commerçant : Sélectionnez **Catalogue de produits**  $\rightarrow$  Taxes.
- 2. Sélectionnez une taxe disponible.
- 3. Sélectionnez le menu déroulant *Produits* et la fenêtre contextuelle Modifier les produits s'affiche. Décochez tout produit associé à cette taxe et appuyez sur Confirmer.

Si le champ n'est pas rempli, vous pouvez faire une recherche par nom de produit dans la barre de recherche de la fenêtre contextuelle Modifier les produits.

4. Appuyez sur **Supprimer**. Appuyez sur **Supprimer** pour confirmer. Un message s'affiche pour confirmer que vos changements ont été enregistrés. Appuyez sur OK pour effacer ce message.

### <span id="page-25-0"></span>Gérez votre catalogue de produits à partir de votre téléphone cellulaire

#### *Ajouter un nouveau produit*

Pour ajouter un nouveau produit :

- 1. Dans l'appli Paiement mobile TD : Sélectionnez le menu  $\rightarrow$  Catalogue de produits.
- 2. Appuyez sur le bouton +.
- 3. Appuyez sur Ajouter un nouveau produit.
- 4. Sous *Ajouter un produit*, indiquez le nom du produit.
- 5. Indiquez la disponibilité du produit (disponible à l'achat). La disponibilité vous permet de créer et de sauvegarder des produits à utiliser à l'avenir. On s'en sert, par exemple, pour des articles saisonniers ou lorsqu'on est à court de produits. Les paramètres par défaut sont disponibles.
- 6. Entrez une description du produit. (facultatif)
- 7. Ajoutez un numéro de produit. (facultatif)
- 8. Saisissez le prix unitaire de ce produit.
- 9. Sélectionnez la taxe qui sera appliquée à ce produit. (facultatif) Vous pouvez créer le produit et lui attribuer une taxe plus tard.
- 10. Ajoutez le produit à une catégorie, le cas échéant. Vous devez créer une catégorie pour pouvoir ajouter le produit à une catégorie. (facultatif) Vous pouvez créer le produit et lui attribuer une catégorie plus tard.

Remarque : Vous pouvez ajouter un produit à plusieurs catégories.

- 11. Appuyez sur l'icône **d'image** en haut de l'écran pour giouter une image à votre nouveau produit.
- 12. Sélectionnez Prendre une photo (prendre une photo avec l'appareil photo de votre téléphone) ou Choisir une image (à partir d'un fichier déjà sur votre téléphone).
- 13. Une fois les valeurs définies pour votre produit, appuyez sur **Sauvegarder**. Votre nouveau produit est maintenant sauvegardé dans votre catalogue de produits.

#### *Désactiver ou activer un produit*

Vous pouvez désactiver ou activer des produits pour les retirer du catalogue lorsque vous effectuez une vente à partir du catalogue. Il est ainsi possible de les réactiver à l'avenir, par exemple pour les produits saisonniers ou en rupture de stock. Pour désactiver ou activer un produit :

- 1. Dans l'application Paiement mobile TD : Appuyez sur **Menu**  $\rightarrow$  Catalogue de produits.
- 2. Faites glisser le produit vers la gauche.
- 3. Appuyez sur Désactiver/Activer. Désactivé apparaît à côté du produit ou Supprimer lorsqu'il est activé.

#### *Supprimer un produit*

Pour supprimer définitivement un produit :

- 1. Dans l'application Paiement mobile TD : Appuyez sur **Menu**  $\rightarrow$  Catalogue de produits.
- 2. Appuyez sur le produit ou faites-le glisser vers la gauche.
- 3. Appuyez sur Supprimer.
- 4. Appuyez de nouveau sur **Supprimer** pour confirmer.

### <span id="page-26-0"></span>Gérer vos catégories de produits à partir de votre téléphone cellulaire

Les catégories vous permettent d'organiser votre catalogue de manière plus efficace. Par exemple, si votre entreprise vend des vêtements, vous pouvez créer des catégories telles que jupes, pantalons ou chaussettes, afin de faciliter la navigation dans le catalogue pendant une vente. Vous pouvez gérer vos catégories à partir de la page Catalogue de produits.

#### *Ajouter une catégorie*

Pour ajouter une catégorie :

- 1. Dans l'application Paiement mobile TD : Appuyez sur **Menu**  $\rightarrow$  Catalogue de produits.
- 2. Appuyez sur +.
- 3. Appuyez sur Créer une catégorie.
- 4. Entrez un nom de catégorie et sélectionnez les produits associés. Notez que des produits peuvent se trouver dans plusieurs catégories.
- 5. Appuyez sur Sauvegarder.

#### *Modifier une catégorie*

Pour modifier une catégorie :

- 1. Dans l'application Paiement mobile TD : Appuyez sur **Menu**  $\rightarrow$  Catalogue de produits.
- 2. Sélectionnez l'onglet des catégories en haut de l'écran.
- 3. Sélectionnez la catégorie à modifier dans la liste.
- 4. Mettez à jour le nom de la catégorie ou sélectionnez les produits associés, et appuyez sur Sauvegarder.

#### *Supprimer une catégorie*

Pour supprimer une catégorie :

- 1. Dans l'application Paiement mobile TD : Appuyez sur **Menu**  $\rightarrow$  Catalogue de produits.
- 2. Faites glisser la catégorie vers la gauche pour afficher le bouton Supprimer.
- 3. Appuyez sur Supprimer, puis de nouveau sur Supprimer pour confirmer.

### Gérer vos taxes à partir de votre téléphone cellulaire

#### *Ajouter une taxe*

Pour ajouter une taxe et l'attribuer à un ou plusieurs produits :

- 1. Dans l'application Paiement mobile TD : Appuyez sur **Menu**  $\rightarrow$  Catalogue de produits.
- 2. Appuyez sur le bouton +.
- 3. Appuyez sur Ajouter des taxes.
- 4. Sélectionnez le nom de la taxe.
- 5. Indiquez le taux de taxation (%).
- 6. Choisissez les produits associés et appuyez sur **Sauvegarder**. Vous n'avez pas à attribuer les taxes aux produits, mais les transactions seront plus rapides si les taxes sont prédéfinies pour les produits.

#### <span id="page-27-0"></span>*Modifier une taxe*

Pour modifier une taxe que vous avez déjà créée :

- 1. Dans l'application Paiement mobile TD : Appuyez sur **Menu**  $\rightarrow$  Catalogue de produits.
- 2. Appuyez sur l'onglet Taxes.
- 3. Sélectionnez une taxe disponible.
- 4. Modifiez le nom de la taxe ou le taux de taxation; activez ou désactivez la taxe ou les produits associés.
- 5. Appuyez sur Sauvegarder.

#### *Supprimer une taxe*

Pour supprimer définitivement une taxe :

- 1. Dans l'application Paiement mobile TD : Selectionez **Menu**  $\rightarrow$  Catalogue de produits.
- 2. Appuyez sur l'onglet Taxes.
- 3. Faites glisser une taxe vers la gauche.
- 4. Appuyez sur Supprimer.
- 5. Appuyez sur Supprimer pour confirmer. Vous pouvez aussi accéder à l'écran *Voir la taxe* et appuyez sur Supprimer la taxe.

### Personnaliser vos reçus

Vous pouvez ajouter un court message amical ou inclure des renseignements comme votre numéro d'identification fiscal au bas des reçus pour vos clients. Pour créer ou modifier votre message :

Vous êtes tenu de vous assurer que le contenu que vous ajoutez au reçu respecte toutes les lois applicables. En utilisant cette fonction, vous acceptez d'être l'unique responsable des messages affichés sur le reçu.

1. Dans l'application Paiement mobile TD : Selectionez Menu  $\rightarrow$  Paramètres  $\rightarrow$  Recus.

Dans le portail du commercant : Cliquez sur Paramètres → Recus.

- 2. Dans la boîte Message en pied de page, entrez le message qui figurera au bas de votre reçu (jusqu'à 120 caractères). Vous verrez ce qui est saisi dans l'aperçu du reçu à droite.
- 3. Appuyez sur **Sauvegarder** lorsque votre message vous convient.

### Gérer vos lecteurs de cartes

L'écran Lecteurs de cartes indique les lecteurs de cartes associés à votre compte de commerçant, notamment l'information suivante : marque, modèle, code de commerçant (qui y est associé), code du terminal, alias (nom convivial ou descriptif), numéro de série, date d'activation, date de la dernière connexion et statut.

### <span id="page-28-0"></span>*Afficher un lecteur de cartes*

Pour afficher vos lecteurs de cartes :

1. Dans l'application Paiement mobile TD : Selectionez Menu  $\rightarrow$  Lecteurs de cartes

Sélectionnez un lecteur de cartes à afficher. Dans le portail du commercant : Cliquez sur Lecteurs de cartes Sélectionnez un lecteur de cartes à afficher.

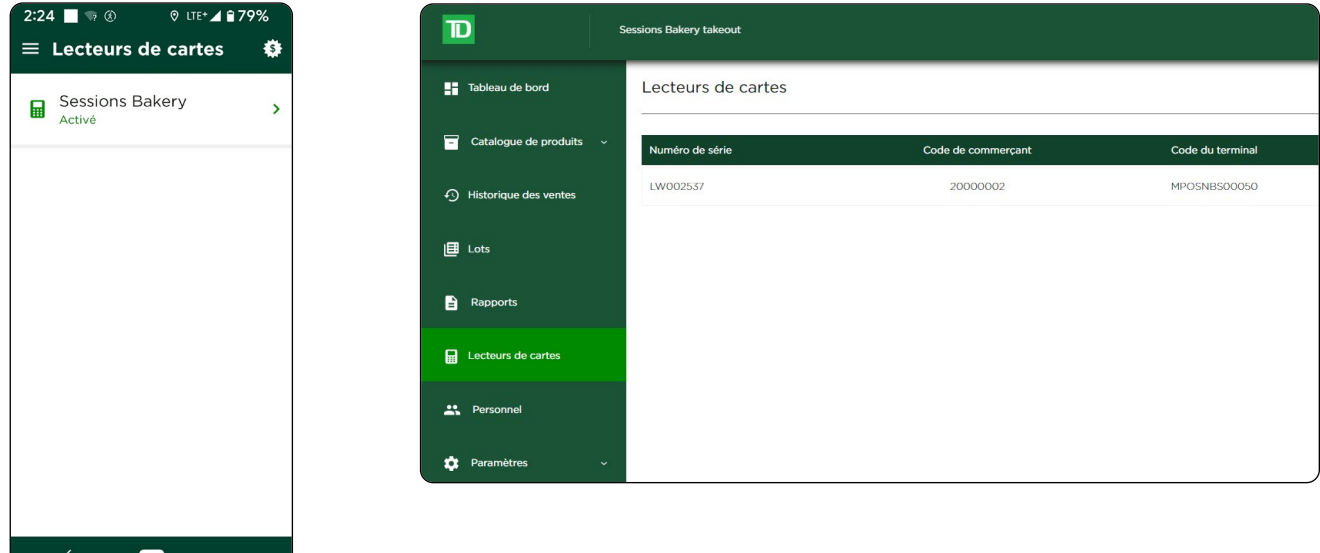

#### *Connecter votre lecteur de cartes*

Une fois le lecteur de cartes jumelé, activé et connecté pour la première utilisation, vous n'aurez pas à le faire de nouveau. Voici comment connecter votre lecteur de cartes à l'avenir, lorsque vous ouvrez une session.

#### Connexion automatique

Lors de l'ouverture d'une session dans l'application, si le lecteur de cartes est allumé et connecté à votre appareil mobile au moyen de Bluetooth, l'application Paiement mobile TD tente de se connecter automatiquement au lecteur de cartes.

Aux écrans Menu et Gestionnaire de connexions, vous pouvez voir le statut passer de Recherche en cours... à

#### Connexion en cours..., puis à Prêt à l'utilisation.

Pour afficher le statut du lecteur de cartes :

- 1. Ouvrez le menu de l'application. Pour ce faire, vous pouvez faire glisser l'application de la gauche vers la droite, ou appuyer sur l'icône du menu.
- 2. Le statut du lecteur de cartes est également visible à l'écran Gestionnaire de connexions ... Accédez à cet écran en appuyant sur les trois points situés à droite du statut.

#### Connexion manuelle

Si le lecteur de cartes n'est pas en marche lors de l'ouverture de session, l'application ne pourra pas se connecter automatiquement à votre lecteur de cartes. Dans ce cas-là, vous devez le connecter manuellement.

Pour connecter manuellement votre lecteur de cartes :

- 1. Dans l'application Paiement mobile TD : Selectionez Menu  $\rightarrow$  Gestionnaire de connexions  $\blacksquare$ .
- 2. Appuyez sur Rechercher. L'application commence la recherche.
- 3. Une fois la recherche terminée, vous pourrez voir tous les lecteurs de cartes accessibles pour la connexion.
- <span id="page-29-0"></span>4. Appuyez sur le lecteur de cartes auquel vous voulez vous connecter.
- 5. Lorsque le lecteur de cartes est connecté, un crochet vert s'affiche dans le coin supérieur droit du lecteur de cartes choisi. Vous pouvez maintenant effectuer des transactions par carte.

#### *Modifier le nom d'un lecteur de cartes (alias)*

Vous pouvez attribuer un alias convivial à chaque lecteur de carte pour les identifier plus facilement dans l'application et le portail du commerçant. Pour mettre à jour le nom d'un lecteur de cartes :

1. Dans l'application Paiement mobile TD : Selectionez Menu  $\rightarrow$  Lecteurs de cartes  $\rightarrow$  Sélectionnez un lecteur de cartes.

Dans le portail du commerçant : Selectionez Lecteurs de cartes → Sélectionnez un lecteur de cartes.

![](_page_29_Picture_185.jpeg)

- 2. Appuyez sur Modifier pour le lecteur de carte concerné.
- 3. Inscrivez le nouvel alias (nom) et appuyez sur Sauvegarder.

#### *Réinitialiser un lecteur de cartes*

Si la connexion Bluetooth entre votre lecteur de cartes et votre appareil iOS fonctionne, mais que vous n'êtes pas en mesure d'effectuer des transactions, vous pouvez essayer de réinitialiser votre lecteur de cartes. Pour réinitialiser un lecteur de cartes :

- 1. Dans l'application Paiement mobile TD : Selectionez **Menu**  $\rightarrow$  Soutien.
- 2. Selectionez Initialiser l'appareil.
- 3. Le processus d'initialisation peut prendre quelques minutes. Lorsqu'il est terminé, un écran de confirmation s'affiche. Le statut du lecteur de cartes passe à Prêt à l'utilisation.

#### *Désactiver un lecteur de cartes*

1. Dans l'application Paiement mobile TD : Selectionez Menu  $\rightarrow$  Lecteurs de cartes  $\rightarrow$  Sélectionnez un lecteur de cartes.

Dans le portail du commerçant : Appuyez sur Lecteurs de cartes → Sélectionnez un lecteur de cartes.

- 2. Appuyez sur Désactiver.
- 3. Appuyez de nouveau sur Désactiver/Oui pour confirmer. Une fois le lecteur de cartes désactivé, vous ne pouvez pas le réactiver.

### <span id="page-30-0"></span>*Ajuster le volume d'un lecteur de cartes*

Pour régler le volume du lecteur de cartes :

- 1. Sur le lecteur de cartes : Selectionez Menu  $\rightarrow$  Paramètres.
- 2. Entrez votre code numérique. Il s'agit des quatre derniers chiffres du numéro de série figurant au verso du lecteur de cartes (p. ex. LW######).
- 3. Appuyez sur Volume du haut-parleur.
- 4. Appuyez sur ou + pour régler le volume du haut-parleur. Chaque fois que vous appuyez, le volume monte ou baisse de 10 %. Le volume par défaut est de 50 %.

#### *Remplacer un lecteur de cartes*

Votre lecteur de carte est brisé ou endommagé? Communiquez avec le Centre de contact de Solutions aux commerçants TD, au 1-800-363-1163.

### Connexion et connectivité

#### *Rétablir la connexion Bluetooth*

Si votre lecteur de cartes et votre téléphone cellulaire perdent leur connexion à tout moment, suivez les étapes ci-dessous :

- 1. Sur le lecteur de cartes : Appuyez sur **Menu**  $\rightarrow$  Configuration BLE  $\rightarrow$  Redémarrage BLE.
- 2. Le lecteur de cartes et votre téléphone cellulaire tenteront de rétablir leur connexion.

#### *Connecter manuellement votre lecteur de cartes à votre téléphone cellulaire*

Pour connecter manuellement votre lecteur de cartes à votre téléphone cellulaire, suivez les instructions ci-dessous.

#### Sur le lecteur de cartes :

- 1. Appuyez sur Menu, puis sur Paramètres.
- 2. Entrez votre code numérique et appuyez sur  $\Box$ . Les quatre derniers chiffres du numéro de série figurant au verso du lecteur de cartes sont le code numérique (p. ex., LW######).
- 3. Appuyez sur Configuration BLE.
- 4. Appuyez sur Liaison BLE.
- 5. Appuyez sur  $\bigcirc$ . Votre lecteur de cartes indiquera maintenant Commencer Liaison BLE.
- 6. Vous pouvez maintenant suivre les étapes sur votre téléphone cellulaire.

#### Sur votre téléphone cellulaire :

- 1. Appuyez sur l'icône Gestionnaire des connexions  $\blacksquare$ , appuyez sur Gestionnaire des connexions et sélectionnez le lecteur de cartes affiché. Le code numérique devrait maintenant s'afficher sur le lecteur de cartes.
- 2. Si le code numérique n'est pas généré, passez à la section *Dépannage et renseignements Comment puis-je générer un code numérique?* Sinon, passez à la prochaine étape.
- <span id="page-31-0"></span>3. Entrez le code numérique du lecteur de cartes et appuyez sur Jumeler. Votre lecteur de cartes est maintenant relié à votre téléphone.
- 4. Le message *Activer le lecteur de cartes?* s'affichera dans votre appli Paiement mobile TD. Appuyez sur Démarrer.
- 5. Appuyez sur Terminer pour fermer l'assistant de connexion. Votre appli Paiement mobile TD est maintenant reliée à votre lecteur de cartes, comme en témoigne le crochet vert qui figure sur l'icône de téléphone à l'écran Gestionnaire des connexions (voir l'image à droite).

![](_page_31_Picture_3.jpeg)

6. Vous pouvez maintenant accepter les paiements par carte de débit ou de crédit! Si vous ne voyez pas le crochet vert, accédez à l'écran Gestionnaire des connexions et appuyez sur votre lecteur de cartes pour établir la connexion.

#### *Supprimer la liaison*

Si, pour quelque raison que ce soit, vous souhaitez supprimer la connexion entre votre téléphone cellulaire et votre lecteur de cartes (nouveau téléphone cellulaire, nouvelle tentative après une mauvaise connexion, etc.), vous pouvez facilement le déconnecter en suivant les étapes ci-dessous.

- 1. Sur le lecteur de cartes : Appuyez sur **Menu**  $\rightarrow$  Configuration BLE  $\rightarrow$  Suppreimer liaison.
- 2. Votre téléphone cellulaire est maintenant déconnecté du lecteur de cartes.
- 3. Pour le vérifier, consultez la section *Appareils jumelés*.

### Mettre à jour un profil de compte

#### *Modifier votre nom de compte*

Pour modifier le nom associé à votre compte, veuillez communiquer avec notre Centre de contact de Solutions aux commerçants TD, au 1-800-363-1163.

#### *Changer la préférence linguistique*

L'application Paiement mobile TD est disponible en français et en anglais. Pour changer la langue d'utilisation :

- 1. Dans l'application Paiement mobile TD : Appuyez sur **Menu**  $\rightarrow$  Paramètres  $\rightarrow$  Préférence linguistique. Dans le portail du commerçant : Cliquez sur **Paramètres →** Profil personnel.
- 2. Cliquez sur Modifier dans Préférence linguistique.
- 3. Sélectionnez Anglais ou Français.
- 4. Cliquez sur Sauvegarder.

#### *Modifier votre adresse courriel*

Votre adresse courriel est utilisée lors de l'ouverture de session aux fins d'authentification. Pour modifier votre adresse courriel :

- 1. Dans l'application Paiement mobile TD : Appuyez sur **Menu**  $\rightarrow$  Paramètres  $\rightarrow$  Profil personnel. Dans le portail du commerçant : Cliquez sur Paramètres → Profil personnel.
- 2. Appuyez sur Modifier pour votre adresse courriel.
- 3. Inscrivez votre nouvelle adresse courriel et appuyez sur Sauvegarder.
- 4. Affichez le courriel envoyé à votre nouvelle adresse courriel et cliquez sur le bouton de vérification de l'adresse courriel.

### <span id="page-32-0"></span>*Modifier votre numéro de cellulaire*

Votre numéro de cellulaire peut servir à l'authentification à deux facteurs lors d'une ouverture de session. Pour modifier votre numéro de cellulaire :

- 1. Dans l'application Paiement mobile TD : Appuyez sur **Menu**  $\rightarrow$  Paramètres  $\rightarrow$  Profil personnel. Dans le portail du commercant : Cliquez sur **Paramètres →** Profil personnel.
- 2. Cliquez sur Modifier pour le numéro de téléphone.
- 3. Inscrivez votre nouveau numéro de téléphone et cliquez sur Sauvegarder.

### Sécurité

#### *Modifier votre mot de passe*

Un mot de passe est requis pour ouvrir une session dans l'application mobile et le portail du commerçant. Pour modifier votre mot de passe :

- 1. Dans l'application Paiement mobile TD : Appuyez sur **Menu**  $\rightarrow$  Paramètres  $\rightarrow$  Profil personnel. Dans le portail du commerçant : Cliquez sur **Paramètres**  $\rightarrow$  Profil personnel.
- 2. Cliquez sur Modifier à côté du mot de passe.
- 3. Inscrivez votre mot de passe actuel.
- 4. Entrez votre nouveau mot de passe. Le nouveau mot de passe doit contenir ce qui suit :
	- de 8 à 16 caractères;
	- au moins une lettre majuscule;
	- au moins une lettre minuscule;
	- au moins un chiffre.
- 5. Confirmez votre nouveau mot de passe et cliquez sur Sauvegarder.

#### *Changer la préférence d'authentification*

Votre préférence d'authentification multifacteur (déterminée lors de votre première ouverture de session) est utilisée comme mesure de sécurité supplémentaire, lorsque vous accédez à l'application Paiement mobile TD à partir d'appareils différents ou après une longue période d'inactivité. Elle est également requise si votre mot de passe est incorrectement inscrit à plusieurs reprises pendant l'ouverture de session.

Vous pouvez modifier votre préférence d'authentification multifacteur quand vous le voulez.

Pour modifier votre préférence d'authentification multifacteur :

1. Dans l'application Paiement mobile TD : Appuyez sur Menu  $\rightarrow$  Paramètres  $\rightarrow$  Profil personnel  $\rightarrow$ Changer MFA.

Dans le portail du commerçant : Cliquez sur Paramètres → Profil personnel.

- 2. Appuyez sur Modifier à côté de Préférence d'authentification multifacteur.
- 3. Sélectionnez Message texte ou Application d'authentification, et appuyez sur Sauvegarder.

#### Message texte

a) Un code de vérification est envoyé par message texte à votre numéro de téléphone cellulaire.

#### <span id="page-33-0"></span>Application d'authentification

- a) Ouvrez votre application Google Authenticator ou Microsoft Authenticator, et entrez-y manuellement le code d'authentification fourni par l'application Paiement mobile TD, afin d'obtenir un code de vérification.
- b) Entrez le code de vérification à six chiffres généré par votre application d'authentification, et appuyez sur Soumettre pour terminer la mise à jour.

#### *Afficher votre profil d'entreprise*

Pour consulter les renseignements sur votre entreprise et vérifier s'ils sont exacts, vous pouvez passer en revue votre profil d'entreprise :

1. Dans l'application Paiement mobile TD : Appuyez sur Menu → Paramètres → Profil d'entreprise.

Dans le portail du commerçant : Cliquez sur Paramètres → Profil d'entreprise.

Pour modifier le nom ou l'adresse associés à votre profil d'entreprise, veuillez communiquer avec notre Centre de contact de Solutions aux commerçants TD, au 1-800-363-1163.

### Gérer vos employés/utilisateurs

Il y a trois niveaux d'utilisateurs :

- **Propriétaire**
- **Superviseur**
- Employé

La fonction d'employé vous permet d'ajouter des comptes d'utilisateur pour vos employés, dont ils pourront se servir pour leur propre lecteur de cartes ou pour le partage de plusieurs appareils.

#### *Ajouter un compte*

Pour ajouter un nouvel employé :

- 1. Dans le portail du commercant : Sélectionnez Employé.
- 2. Appuyez sur Ajouter un employé.
- 3. Indiquez le prénom, le nom, le courriel, le numéro de téléphone cellulaire, la préférence linguistique et le rôle (employé ou superviseur) de la personne, et précisez si elle est autorisée à effectuer des remboursements, des écritures manuelles, des CPCT – Commande postale et CPCT – Commande téléphonique. Les trois dernières autorisations dépendent des opérations que votre entreprise accepte.
	- Choisissez soigneusement les employés auxquels vous donnez les permissions ci-dessus, puisqu'il y a un risque plus élevé de fraude.
	- Certaines permissions ne sont peut-être pas modifiables, car votre entreprise n'est pas configurée pour elles.
- 4. Appuyez sur Soumettre. Le profil de l'employé est créé.
	- Un courriel sera envoyé à l'utilisateur avec des instructions sur la façon de configurer le compte.
	- Si vous n'arrivez pas à créer un compte, communiquez avec le Service d'assistance de Solutions aux commerçants TD pour que le compte soit créé pour vous.

Le tableau suivant indique les fonctions accessibles aux rôles Propriétaire (toutes les fonctions), Superviseur et Employé :

![](_page_34_Picture_272.jpeg)

#### <span id="page-35-0"></span>*Consulter ou modifier un compte*

Pour consulter la liste de vos employés et modifier un compte :

- 1. Dans le portail du commerçant : Sélectionnez Employé.
- 2. La liste des employés s'affichera avec les en-têtes suivants :
	- Prénom
	- Nom
	- Courriel (où seront envoyées les communications de Paiement mobile TD, comme la réinitialisation du mot de passe)
	- Numéro de téléphone cellulaire (où toute vérification de l'identité par message texte sera envoyée)
	- Rôle (employé ou superviseur)
	- Statut (courriel envoyé, non vérifié, vérifié)
- 3. Cliquez sur un employé en particulier dans la liste pour afficher ses renseignements.
- 4. Si vous souhaitez modifier ce compte, appuyez sur Modifier.
- 5. Modifiez les paramètres appropriés.
- 6. Appuyez sur Sauvegarder. Un message s'affiche pour confirmer que vos changements ont été enregistrés. Appuyez sur OK pour effacer ce message.

#### *Supprimer le compte d'un employé/utilisateur*

Pour supprimer un compte :

- 1. Ouvrez une session en tant que propriétaire dans le portail du commerçant, puis cliquez sur **Employé**.
- 2. Cliquez sur un employé de la liste.
- 3. Cliquez sur Supprimer.
- 4. Cliquez sur **Oui** pour confirmer la suppression du compte.

# Rapports

Vous pouvez télécharger des analyses et rapports détaillés pour votre entreprise. Ces rapports vous permettent de faire un suivi exact de vos transactions, ainsi que des produits et services vendus par votre entreprise. La fonction de rapports vous donne la possibilité d'obtenir des rapports et analyses en temps réel afin de faire le suivi de vos ventes et de les analyser.

### Générer un rapport

- 1. Dans le portail du commercant : Selectionez Rapports.
- 2. Entrez les dates de début et de fin pour la période de rapports que vous souhaitez générer (Rapport de transactions détaillé, Rapport des ventes de produits ou Rapport de taxes).
- 3. Cliquez sur Générer le rapport à côté du rapport souhaité. Le rapport sera généré dans un nouvel onglet de votre navigateur.

4. Une fois le rapport généré, vous pouvez en exporter les données en format PDF ou Excel. Cliquez sur CSV (Excel) ou PDF pour télécharger le rapport dans le format voulu.

![](_page_36_Picture_109.jpeg)

#### *Navigation*

Selon la période sélectionnée pour le rapport, il est possible que l'information s'affiche sur plus d'une page. Pour accéder à une autre page :

- 1. Dans le portail du commerçant : Cliquez sur les flèches dans le coin supérieur gauche de l'écran.
- 2. Cliquez sur Voir pour accéder à la page sélectionnée.

#### Étiquette de rapport

Dès qu'un rapport est créé, une étiquette lui est attribuée. Cette information est générée pour chaque rapport et se trouve dans le coin supérieur gauche de celui-ci. Les renseignements suivants sont indiqués :

![](_page_36_Picture_110.jpeg)

### <span id="page-37-0"></span>Rapport de transactions détaillé

Le rapport de transactions détaillé fournit une liste des ventes pendant une période donnée. Il comprend des renseignements sur chaque transaction, notamment le mode de paiement, la géolocalisation, les taxes, le pourboire et l'envoi du reçu.

![](_page_37_Picture_130.jpeg)

Il indique les renseignements suivants :

![](_page_37_Picture_131.jpeg)

![](_page_38_Picture_116.jpeg)

#### Au bas du rapport de transactions détaillé se trouve un résumé.

![](_page_38_Picture_117.jpeg)

<span id="page-39-0"></span>Il contient les renseignements suivants :

![](_page_39_Picture_118.jpeg)

### Rapport des ventes de produits

Le rapport des ventes de produits présente les volumes de ventes regroupés par produit pour une période donnée.

![](_page_39_Picture_119.jpeg)

<span id="page-40-0"></span>Il indique les renseignements suivants :

![](_page_40_Picture_132.jpeg)

### Rapport de taxes

Le rapport de taxes présente la somme de toutes les taxes de vente perçues pour une période donnée. Le rapport comprend les ventes taxables, les remboursements et les taxes nettes perçues. Il indique les renseignements suivants :

![](_page_40_Picture_133.jpeg)

# Relevés

### Afficher les relevés du commerçant

Vous avez besoin de trouver un relevé antérieur? Les relevés des 25 derniers mois sont disponibles sur le portail du commerçant. Passez en revue vos volumes et frais de traitement antérieurs en cliquant sur la ligne d'un relevé précis pour en savoir plus.

#### *Télécharger un relevé*

Si vous souhaitez conserver un relevé du commerçant, vous pouvez en télécharger une version PDF à l'écran des relevés du commerçant. Pour télécharger un relevé :

- <span id="page-41-0"></span>1. Dans le portail du commerçant : Cliquez sur Relevés mensuels.
- 2. Sélectionnez le relevé que vous voulez télécharger.
- 3. Cliquez sur la ligne du relevé pour afficher les détails.
- 4. Cliquez sur Télécharger pour télécharger le relevé. Si vous avez besoin d'aide, vous pouvez consulter notre Guide pour comprendre votre relevé, accessible en ligne.

# Dépannage

Si vous n'arrivez pas à résoudre le problème après avoir suivi les étapes ci-dessous, veuillez communiquer avec le Centre de contact de Solutions aux commerçants TD, au 1-800-363-1163.

### Ouverture de session par message texte avec authentification multifacteur

- Q : Lorsque j'essaie d'ouvrir une session, le système me demande un code de vérification, mais je ne peux pas le recevoir, car mon numéro de téléphone a changé. Que dois-je faire?
- R : Communiquez avec le Centre de contact de Solutions aux commerçants TD au 1-800-363-1163 pour mettre à jour votre numéro de téléphone.
- Q : Lorsque j'essaie d'ouvrir une session, le système me demande un code de vérification, mais je ne peux pas le recevoir, car je n'ai pas accès à mon téléphone. Que dois-je faire?
- R : Communiquez avec le Centre de contact de Solutions aux commerçants TD au 1-800-363-1163 pour mettre à jour votre préférence d'authentification multifacteur par courriel.

### Ouvrir une session à l'aide d'une application d'authentification multifacteur (AMF)

- Q : Lorsque j'essaie d'ouvrir une session, le système me demande un code de vérification, mais je n'y ai pas accès, car j'ai supprimé mon compte dans l'application d'authentification. Que dois-je faire?
- R : Communiquez avec le Centre de contact de Solutions aux commerçants TD au 1-800-363-1163 pour réinitialiser votre préférence d'authentification multifacteur. Vous pourrez ensuite créer un nouveau compte dans votre application d'authentification.
- Q : Lorsque j'essaie d'ouvrir une session, le système me demande un code de vérification, mais je n'y ai pas accès, car j'ai supprimé l'application d'authentification. Que dois-je faire?
- R : Communiquez avec le Centre de contact de Solutions aux commerçants TD au 1-800-363-1163 pour réinitialiser votre préférence d'authentification multifacteur. Vous pourrez ensuite configurer une nouvelle application d'authentification ou choisir d'utiliser les messages textes pour l'authentification multifacteur.
- Q : Lorsque j'essaie d'ouvrir une session, le système me demande un code de vérification, mais je n'y ai pas accès, car je n'ai pas accès à l'appareil sur lequel l'application d'authentification se trouve. Que dois-je faire?
- R : Communiquez avec le Centre de contact de Solutions aux commerçants TD au **1-800-363-1163** pour réinitialiser votre préférence d'authentification multifacteur. Vous pourrez ensuite choisir d'utiliser les messages textes pour l'authentification multifacteur.

### <span id="page-42-0"></span>Mot de passe oublié

- Q : J'ai cliqué sur le lien Mot de passe oublié et inscrit mon adresse courriel, mais je n'ai pas reçu de courriel avec le code temporaire dont j'ai besoin pour réinitialiser mon mot de passe. Que dois-je faire?
- R : Les courriels se retrouvent souvent dans les dossiers de pourriels ou de courriels indésirables, ou dans des boîtes de réception secondaires, sans qu'on le remarque. Si le courriel n'est pas dans l'un de ses dossiers, cliquez de nouveau sur le lien Mot de passe oublié et veillez à bien inscrire votre adresse courriel.

 Si vous n'avez pas terminé la configuration de votre compte, recherchez votre courriel de bienvenue et suivez les directives pour configurer votre mot de passe. Vous devez terminer la configuration de votre compte avant de pouvoir utiliser la fonction Mot de passe oublié. Si vous ne trouvez pas votre courriel de bienvenue, communiquez avec le Centre de contact de Solutions aux commerçants TD au 1-800-363-1163 pour qu'il vous renvoie le courriel de bienvenue.

### Connecter votre lecteur de cartes

#### Q : J'obtiens une erreur Emplacement non accepté lorsque j'essaie de connecter le lecteur de cartes ou de traiter une transaction. Que dois-je faire?

- R : Vous pouvez uniquement vous connecter à votre lecteur de cartes et traiter des transactions si vous êtes au Canada. Si vous êtes au Canada et que le problème persiste, vous pouvez essayer ce qui suit :
	- 1. Vérifiez si les services de localisation sont **activés** et si les permissions nécessaires sont accordées pour l'application Paiement mobile TD.
	- 2. Confirmez que le bon fuseau horaire est sélectionné sur votre appareil mobile.
	- 3. Si vous utilisez une connexion à un réseau privé virtuel (VPN), veillez à vous connecter au moyen de serveurs au Canada.
	- 4. Si vous vous trouvez dans un endroit rendant la géolocalisation difficile pour votre appareil mobile (p. ex. un sous-sol), changez d'emplacement.
	- 5. Si vous êtes situé près de la frontière canadienne, communiquez avec le Centre de contact de Solutions aux commerçants TD au 1-800-363-1163.

#### Q : Je ne peux pas établir une première connexion avec le lecteur de cartes. Que dois-je faire?

R : Veillez à ce que le lecteur de cartes soit en mode de jumelage lorsque vous essayez de vous connecter.

### Accepter des paiements

#### Q : J'ai obtenu le message d'erreur « Seuls les paiements faits au Canada sont acceptés ». Qu'est-ce que cela signifie?

R : Cela signifie que le **Canada** n'est pas sélectionné dans les **services de localisation** de votre téléphone cellulaire. Consultez la documentation relative à votre téléphone cellulaire pour configurer le Canada comme emplacement.

 Si vous utilisez un réseau privé virtuel (RPV), vous devez aussi y faire ce réglage, sinon vous ne pourrez pas utiliser ce service.

#### Q : J'ai essayé de traiter une transaction par carte, mais le système indique « Traitement en cours ». Qu'est-ce que cela signifie?

<span id="page-43-0"></span>R : L'application mobile communique avec le lecteur de cartes au moyen de Bluetooth et avec nos serveurs par l'intermédiaire d'Internet pour effectuer une transaction. Si un message est perdu ou si son envoi est interrompu en raison de problèmes de communication, le statut Traitement en cours peut s'afficher. Accédez à l'écran Historique des ventes et attendez quelques minutes pour voir le statut final.

Dans de nombreux cas, le résultat sera Non effectuée, ce qui signifie que la transaction a échoué et que vous pouvez essayer de traiter une autre transaction. Si le statut passe à **Approuvée**, la transaction a bel et bien été effectuée et vous n'avez pas à réessayer.

### Que dois-je faire si le lecteur de cartes affiche une alerte de sécurité?

Si votre lecteur de cartes affiche une **alerte de sécurité**, cela signifie qu'il a été endommagé et doit être remplacé. Communiquez immédiatement avec le Centre de contact de Solutions aux commerçants TD au 1-800-363-1163.

### Quels problèmes puis-je facilement résoudre?

![](_page_43_Picture_136.jpeg)

# <span id="page-44-0"></span>Référence

### Entreposage du lecteur de cartes

- Il doit être rangé à une température entre 0 et 50 °C.
- Ne le laissez pas à l'extérieur la nuit, particulièrement en hiver.

### Entretien du lecteur de cartes

- Ne placez pas le lecteur de cartes sur une surface magnétisée cela pourrait entraîner une défaillance.
- Nettoyez-le régulièrement à l'aide d'un linge humide afin que rien ne coule dans les composantes internes.
- Utilisez des cartes de nettoyage approuvées par la TD pour nettoyer les lecteurs de cartes à puce et de cartes magnétiques.

### Équipement volé ou perdu

Si votre appareil a été perdu ou volé, veuillez :

- 1. désactiver votre lecteur de cartes par l'intermédiaire de l'application Paiement mobile TD ou du portail du commerçant (perte ou vol).
- 2. communiquer immédiatement avec le Centre de contact de Solutions aux commerçants TD au 1-800-363-1163 pour signaler l'incident (perte ou vol).
- 3. appeler la police pour remplir un rapport (vol seulement).

#### *Que dois-je faire lorsque la police arrive à propos de l'appareil volé?*

Si un policier se présente sur les lieux, consignez les renseignements suivants :

- Nom du policier
- Poste auquel le policier est rattaché
- Coordonnées du policier
- Numéro de série de l'appareil volé

Le policier doit vous fournir le numéro du rapport. Une fois ces renseignements obtenus, transmettez-les au Centre de contact de Solutions aux commerçants TD; vous pourrez alors recevoir un appareil de remplacement. Vous trouverez ci-dessous une carte de renseignements facile à utiliser pour consigner les renseignements demandés.

#### Information sur le policier

![](_page_44_Picture_163.jpeg)

# Ressources

Veuillez communiquer avec le Centre de contact de Solutions aux commerçants TD au 1-800-363-1163. C'est avec plaisir que nous répondrons à toutes vos questions.

### Autorisation

En tout temps, jour et nuit

### Questions à propos du terminal

En tout temps, jour et nuit

### Questions générales – commerçants

Du lundi au vendredi, de 8 h à 20 h (HE)

# Portail du commerçant

Pour accéder à votre portail du commerçant, rendez-vous au www.mobilepay.td.com/MerchantPortal/

# Portail de documentation

Ce guide contient les renseignements les plus importants pour vous permettre d'utiliser votre appareil. Votre solution dispose de caractéristiques et de fonctions supplémentaires présentées dans notre portail de documentation au www.solutionsauxcommercantstd.com/ressourcespdv.

Voici la liste des documents sur l'application Paiement mobile TD que vous pouvez consulter :

- Guide d'installation
- Guide du commerçant

![](_page_47_Picture_0.jpeg)